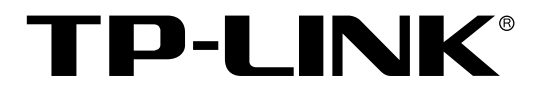

# 全千兆云管理交换机

# 全千兆云管理 PoE 交换机

用户手册

1910040966 REV1.0.0

声明

#### Copyright **©** 2022 普联技术有限公司

#### 版权所有,保留所有权利

未经普联技术有限公司明确书面许可,任何单位或个人不得擅自仿制、复制、誊抄或转译本手册部分或全 部内容,且不得以营利为目的进行任何方式(电子、影印、录制等)的传播。

TP-LINK®为普联技术有限公司注册商标。本手册提及的所有商标,由各自所有人拥有。本手册 所提到的产品规格和资讯仅供参考,如有内容更新,恕不另行通知。除非有特殊约定,本手册仅作为使用 指导,所作陈述均不构成任何形式的担保。

## 目录

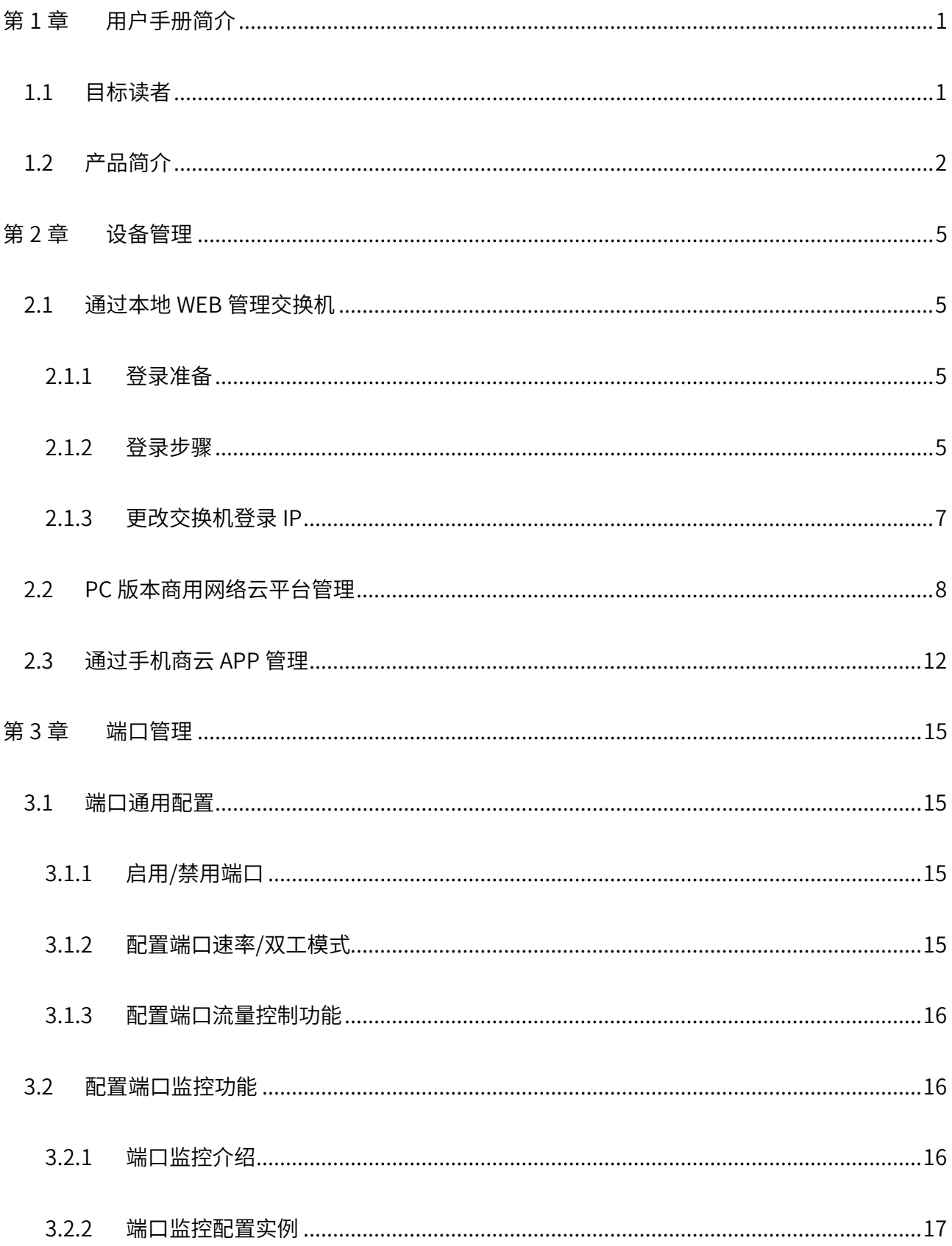

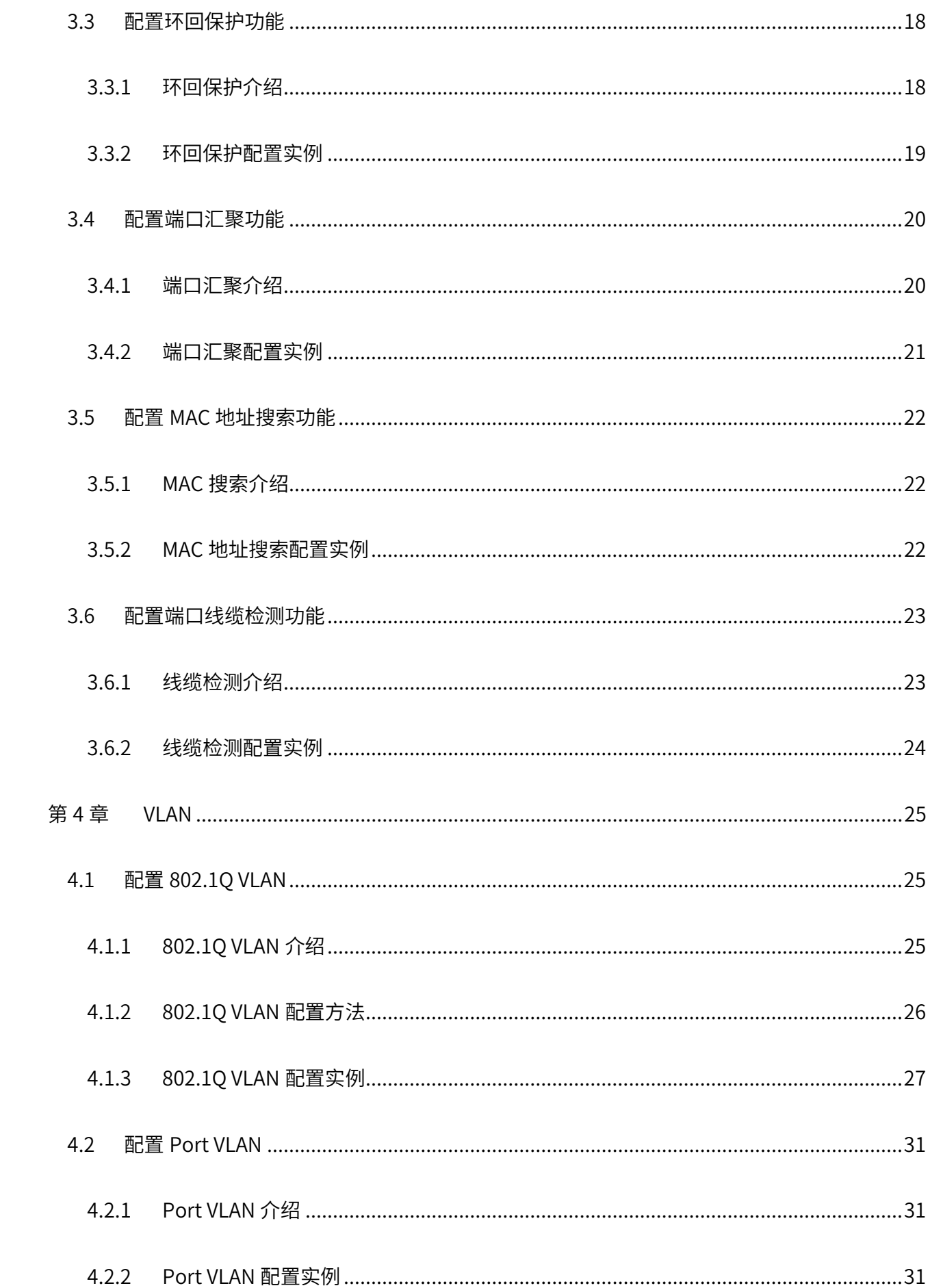

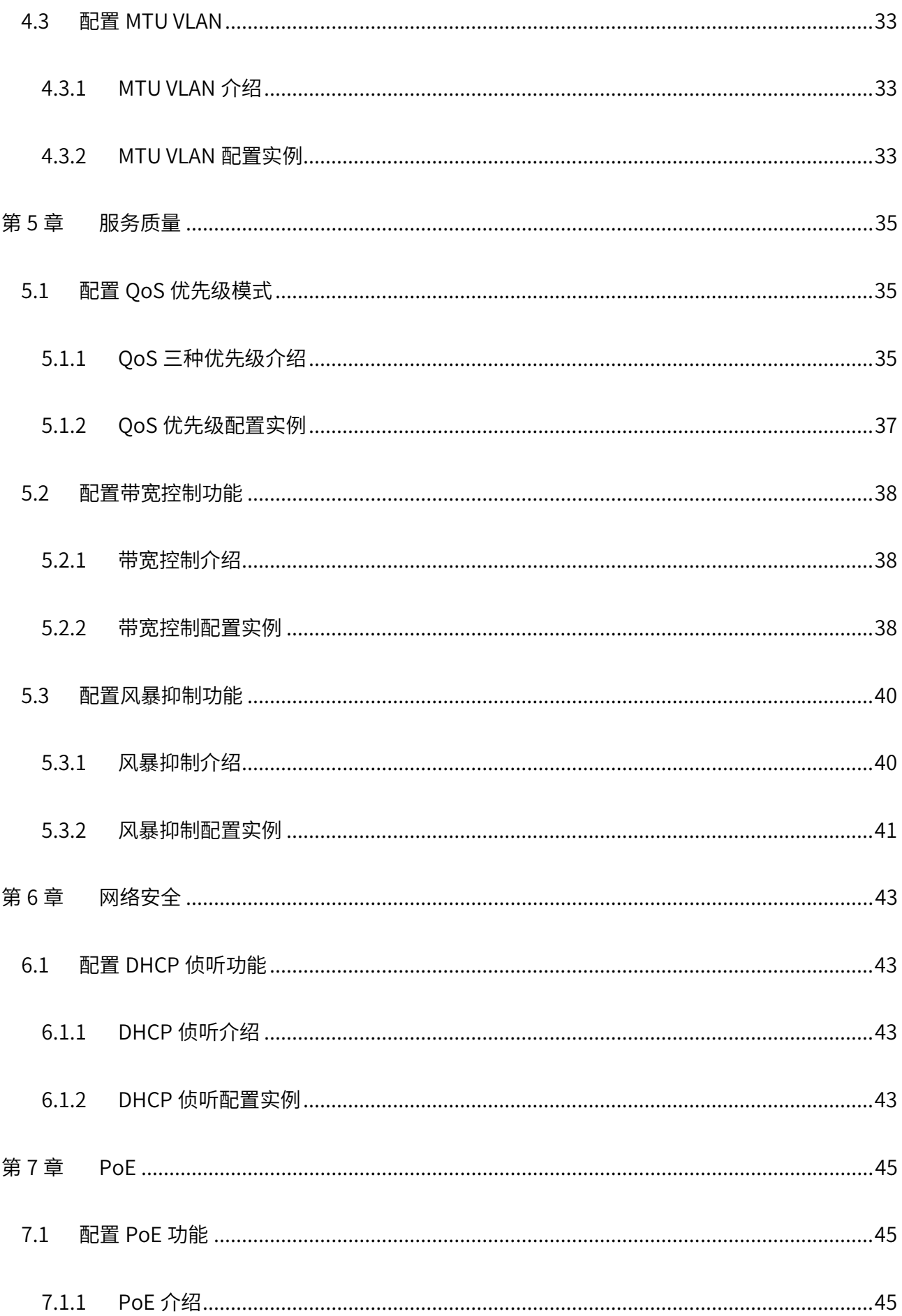

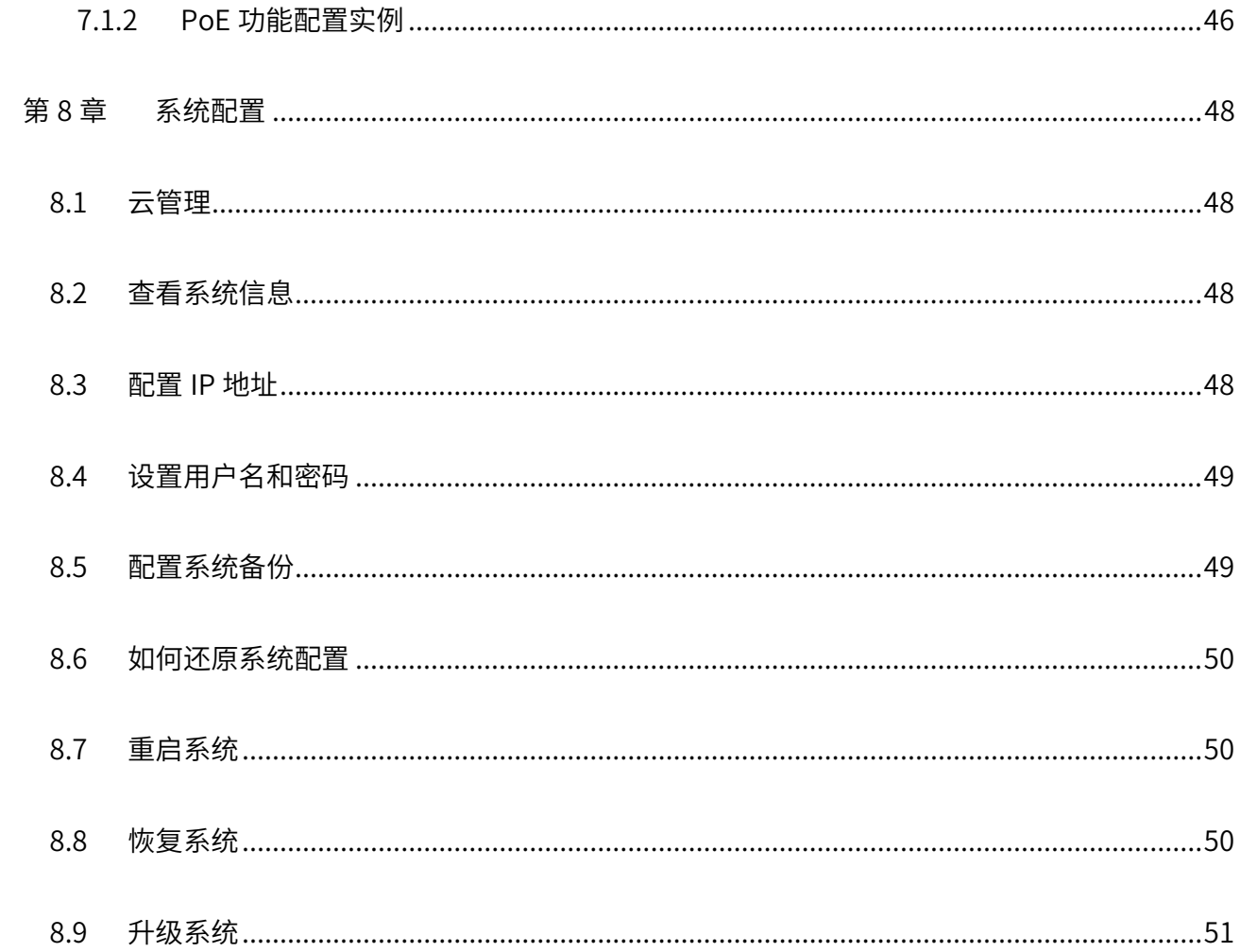

# 第1章 用户手册简介

<span id="page-6-0"></span>本手册详细介绍登录 Web 管理交换机配置各项功能的方法,以及使用管理软件的方法。请在操作前仔细 阅读本手册。

### <span id="page-6-1"></span>1.1 目标读者

本手册的目标读者为熟悉网络基础知识、了解网络术语的技术人员。

本书约定

在本手册中,

- 所提到的"交换机"、"本产品"等名词,如无特别说明,系指全千兆云管理交换机或全千兆云管 理 PoE 交换机。
- 全文如无特殊说明,Web 界面以 TL-SG2226P 机型为例。
- > 用 >> 符号表示配置界面的进入顺序。默认为一级菜单 >> 二级菜单 >> 三级菜单, 其中, 部分 功能无二级菜单。
- 正文中出现的<>尖括号标记文字,表示 Web 界面的按钮名称,如<确定>。
- 正文中出现的""双引号标记文字,表示 Web 界面出现的除按钮外名词,如"系统升级"界面。

本手册中使用的特殊图标说明如下:

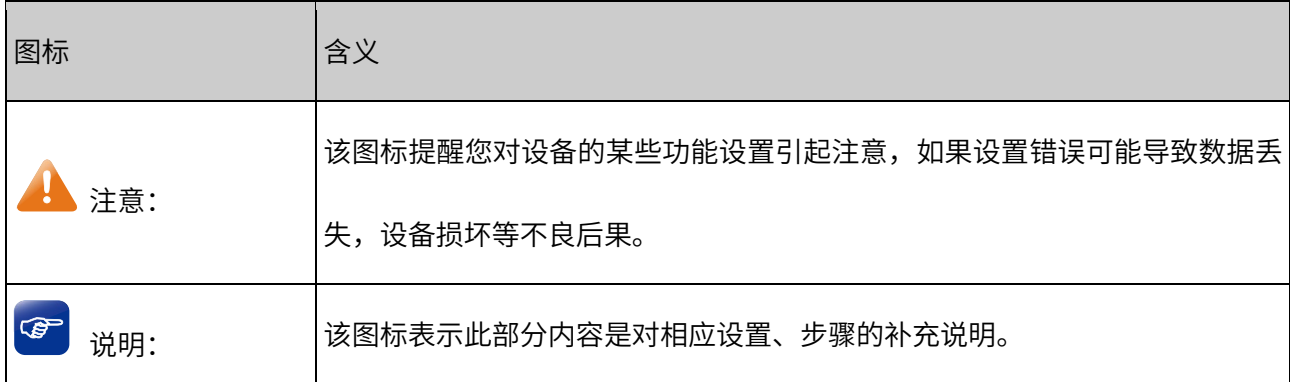

1

## <span id="page-7-0"></span>1.2 产品简介

普联技术有限公司全新开发推出的云网管交换机,采用高性能硬件和软件平台,提供灵活、高性价比的全 千兆端口,支持 802.1Q VLAN、端口监控、端口汇聚、QoS 等常用功能,易于管理维护,适用于校园、酒 店及企业园区网络接入应用场景。设备还支持 VLAN 隔离、标准交换工作模式,一键切换成非网管交换机, 使用更简单。

本手册适用如下型号的交换机产品:

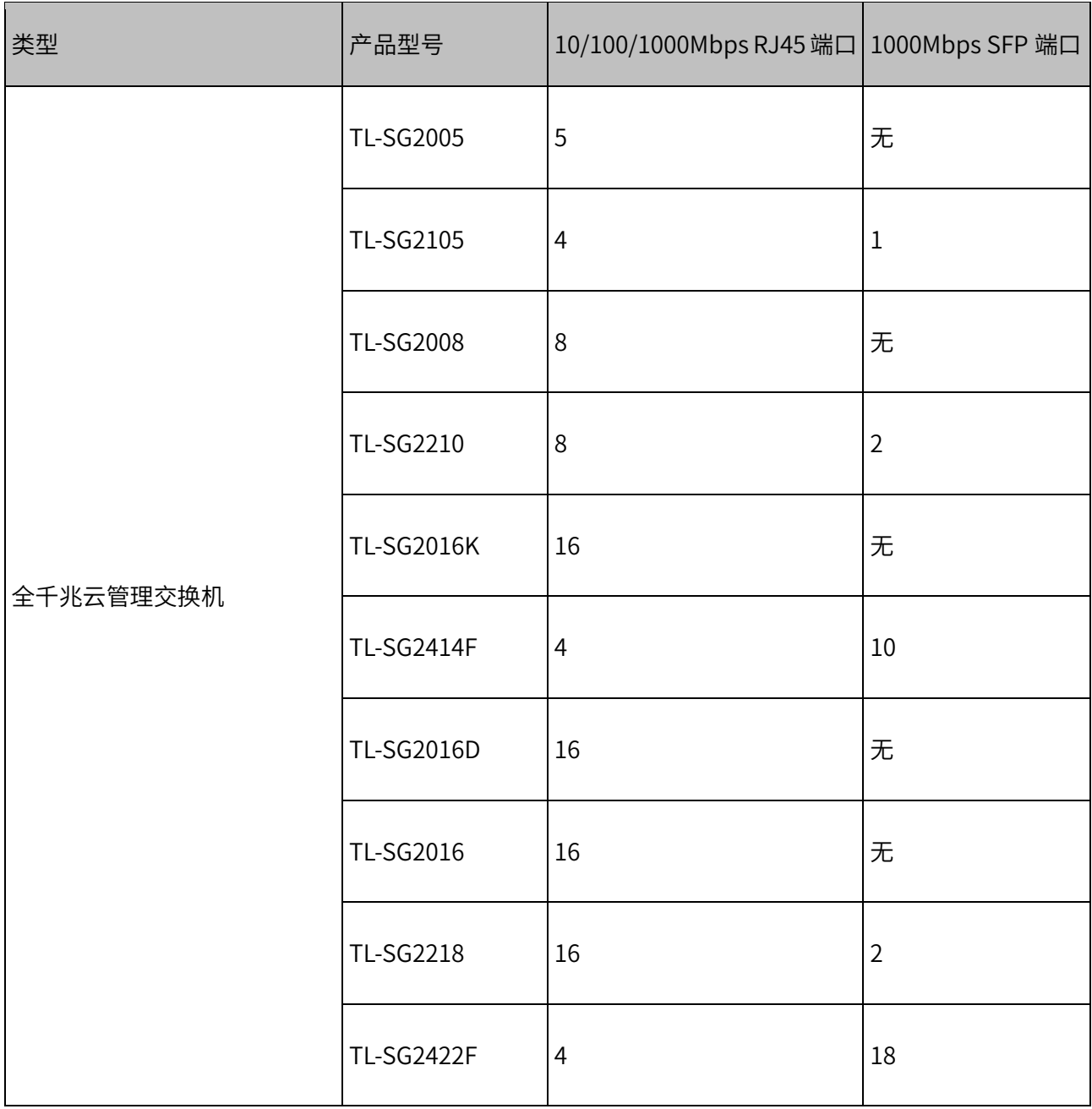

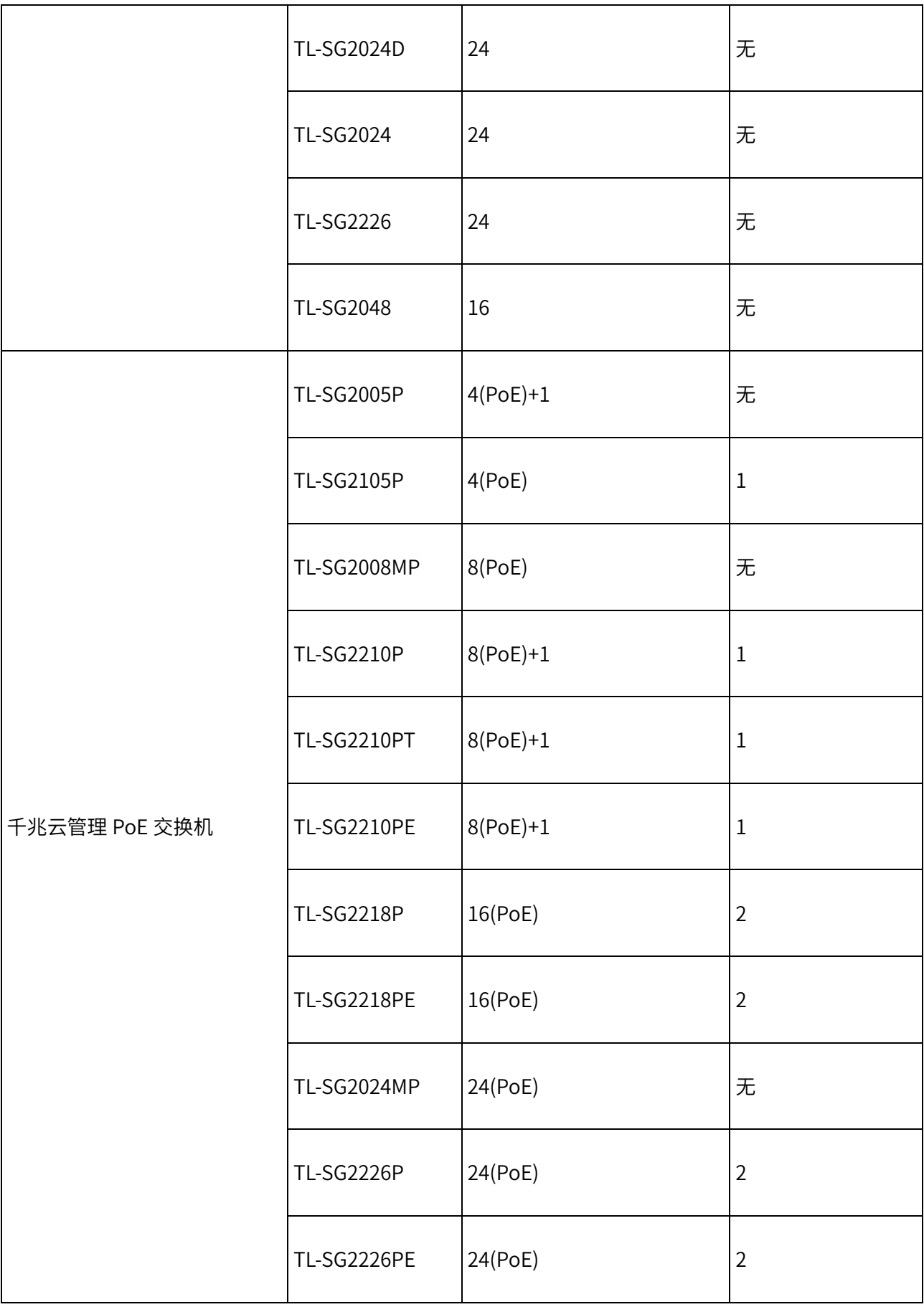

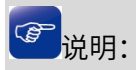

SFP 端口兼容多模、单模 SFP 光纤模块,可根据实际需求和组网情况选择光纤模块;推荐使用 TP-LINK 公

司 SFP 光纤模块。

(PoE)表示对应端口均支持 IEEE 802.3af/at 标准 PoE 供电。

# 第2章 设备管理

<span id="page-10-0"></span>本章介绍如何通过本地 web 界面,商用网络云平台和手机 APP 管理交换机。

## <span id="page-10-1"></span>2.1 通过本地 WEB 管理交换机

### <span id="page-10-2"></span>2.1.1 登录准备

- 1. 交换机固定 IP 为 10.18.18.251/24, 第一次登录时, 需要确认以下几点:
- 2. 交换机已正常加电启动,任一端口已与管理主机相连。
- 3. 管理主机已至少安装一种以下浏览器: IE 8.0 或以上版本,最新版本的 FireFox、Chrome 和 Safari 浏 览器。
- 4. 管理主机 IP 地址已设为与交换机端口同一网段,即 10.18.18.X(X 为 2 至 254 之间的任意整数),子 网掩码为 255.255.255.0。
- 5. 为保证能更好地体验 Web 界面显示效果,建议将显示器的分辨率调整到 1024×768 或以上像素。

### <span id="page-10-3"></span>2.1.2 登录步骤

1. 打开 IE 浏览器, 在地址栏中输入交换机默认管理地址 [http://10.18.18.251](http://10.18.18.251/) 登录交换机的 Web 管理界 面。

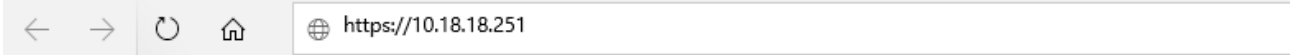

2. 设置用户名和密码,点击确定。

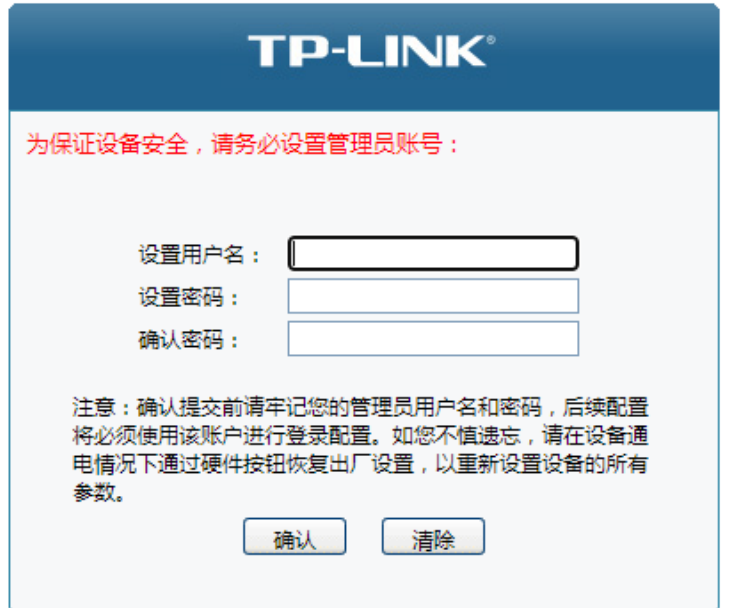

3. 再次输入交换机管理帐号的用户名和密码,点击登录。

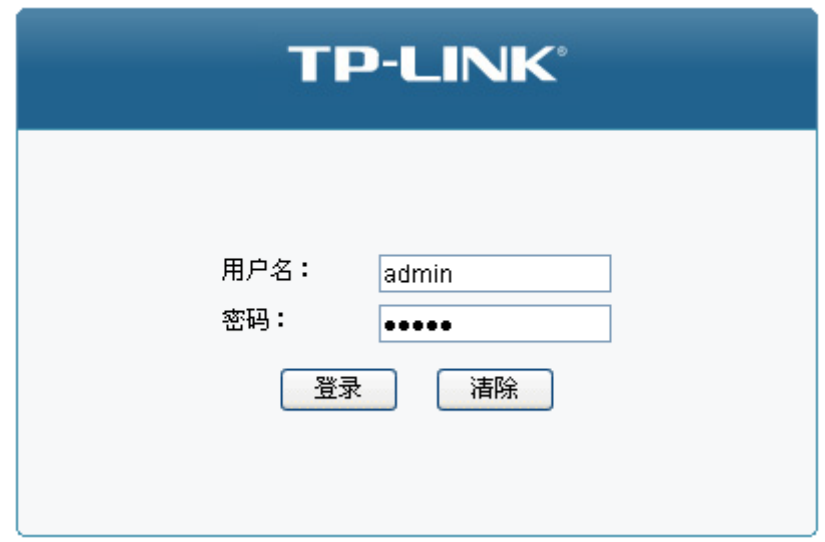

4. 成功登录后将看到交换机的 Web 界面首页, 如下图所示。

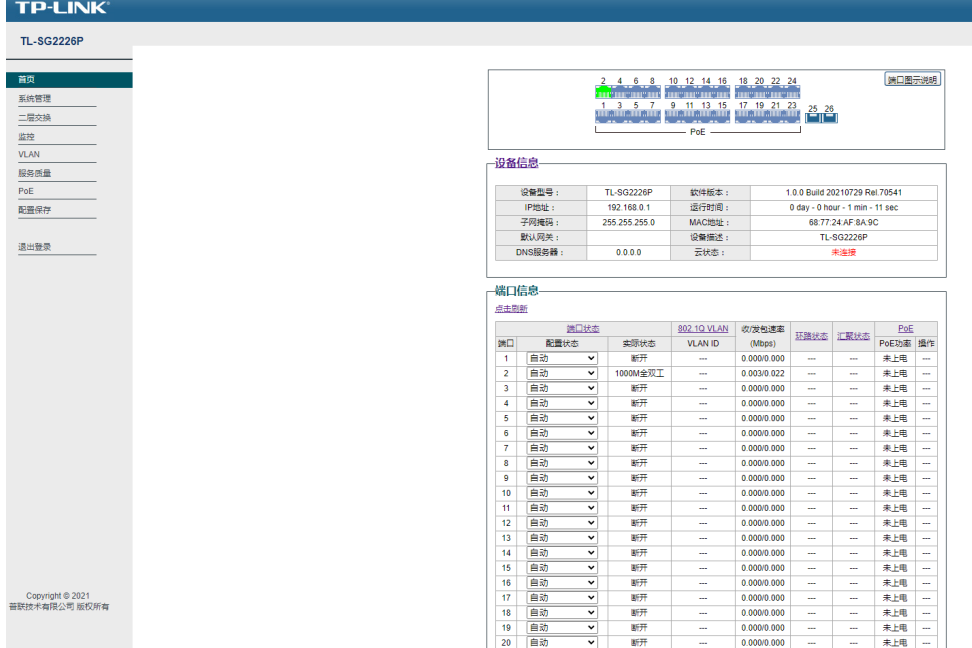

### <span id="page-12-0"></span>2.1.3 更改交换机登录 IP

交换机出厂固定 IP 为 10.18.18.251/24,首次登录必须使用固定 IP。可参考如下步骤关闭交换机登录固定 IP。

1. 进入 IP 管理 >> 固定 IP 设置,选择<禁用>固定 IP 设置,点击<应用>。

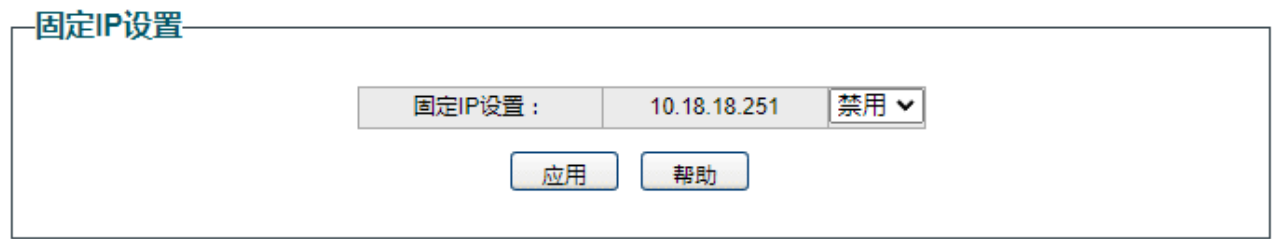

2. 进入 IP 管理 >> IP 设置,查看交换机获取到的 IP 地址,可通过该 IP 地址登录管理交换机。

在云管理模式下的交换机出厂状态下接口默认开启了自动获取 IP 的功能, 如果局域网中有 DHCP 服务器 给交换机分配 IP 地址, 那么也可以通过交换机获取到的 IP 地址登录交换机。

可通过系统管理>>系统信息查看交换机获取到的 IP 地址。

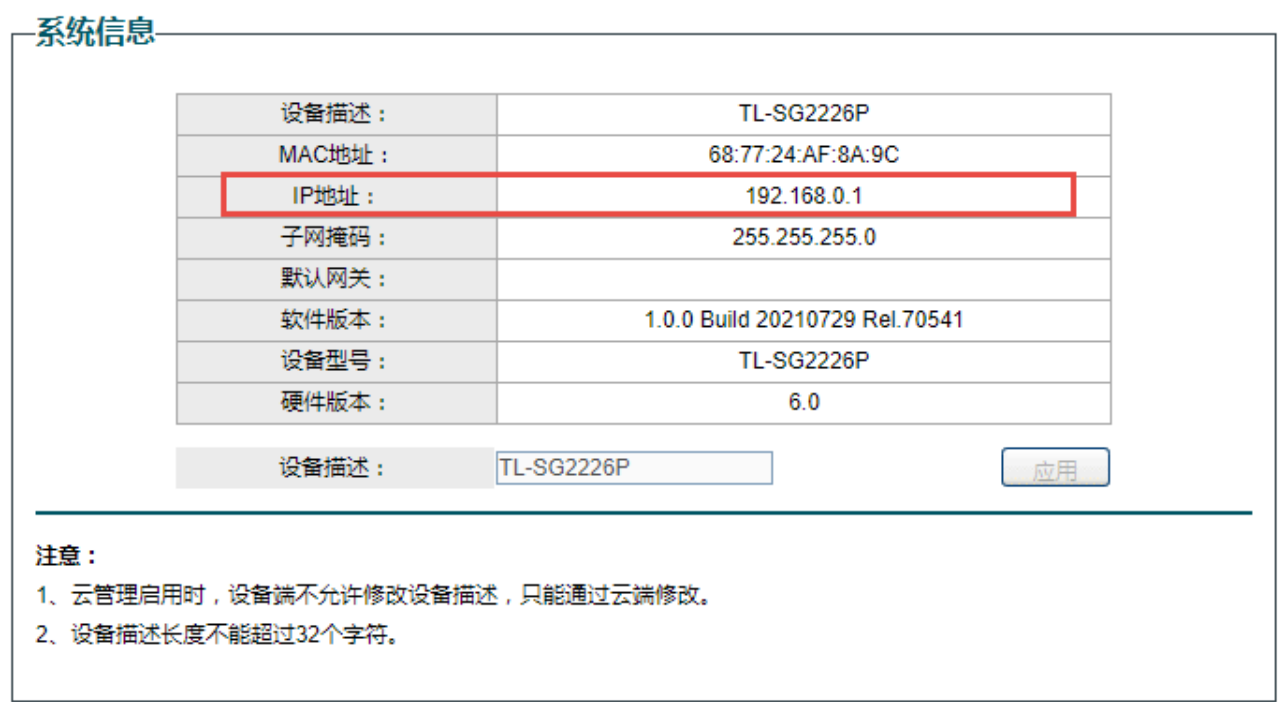

3. 设置管理 PC 与交换机处于同一局域网中,使用交换机自动获取到的接口 IP 登录。

## <span id="page-13-0"></span>2.2 PC 版本商用网络云平台管理

TP-LINK 2 系列云交换,设备出厂默认开启了 DHCP 自动获取地址的功能,同时也开启了云管理功能,只 要设备上电,接入任意可以联网的拓扑,就可以轻松连接 TP-LINK 商云,一键操作、远程无忧 。 请确保云交换机的拨码开关处于云管理模式。

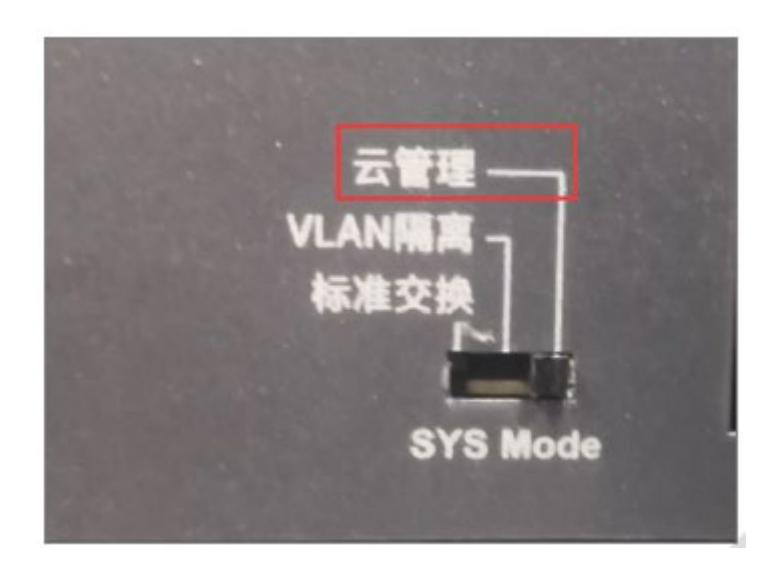

1. 进入页面系统管理>>系统信息,查看交换机 IP 地址。交换机将自动从前端获取 IP 地址,并且将会用

这个 IP 地址去连接网络。

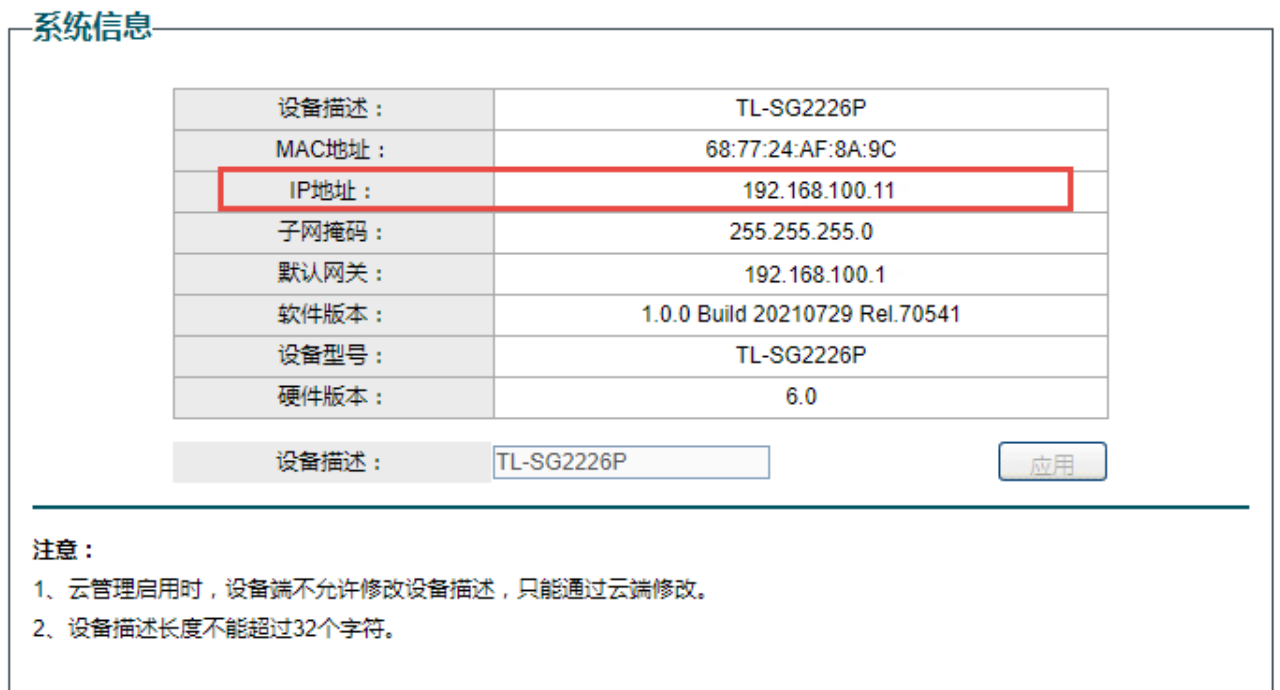

2. 电脑登录 TP-LINK 商用网络云平台(https://smbcloud.tp-link.com.cn/),并且登录已经在平台注册

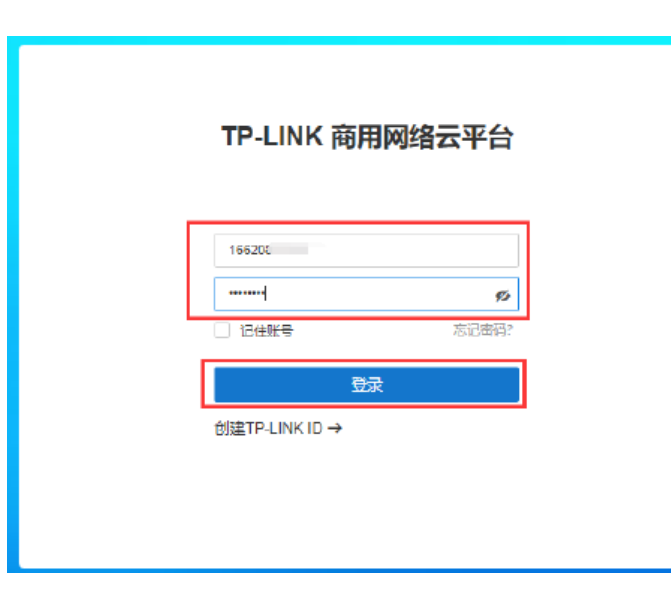

的 TP-LINK ID。

3. 在"项目集中管理-添加项目"栏创建项目名,并在该项目下的设备列表栏,点击添加设备,此处支持 设备 ID 添加和设备 MAC 添加, 设备 ID 和设备 MAC 在交换机的底部标贴上查找。

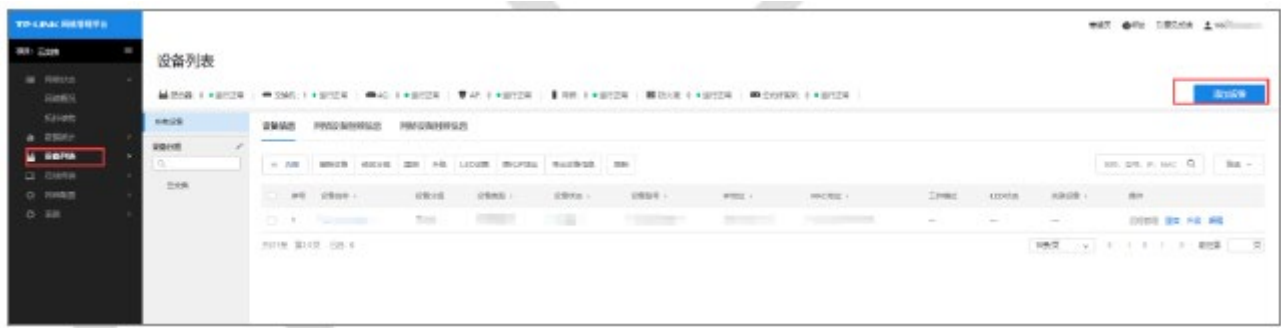

通过设备 ID 添加: 通过设备 ID 添加, 输入底部的设备 ID 号并输入相应设备型号和用户名密码点击<添加>

按钮即可添加上云:

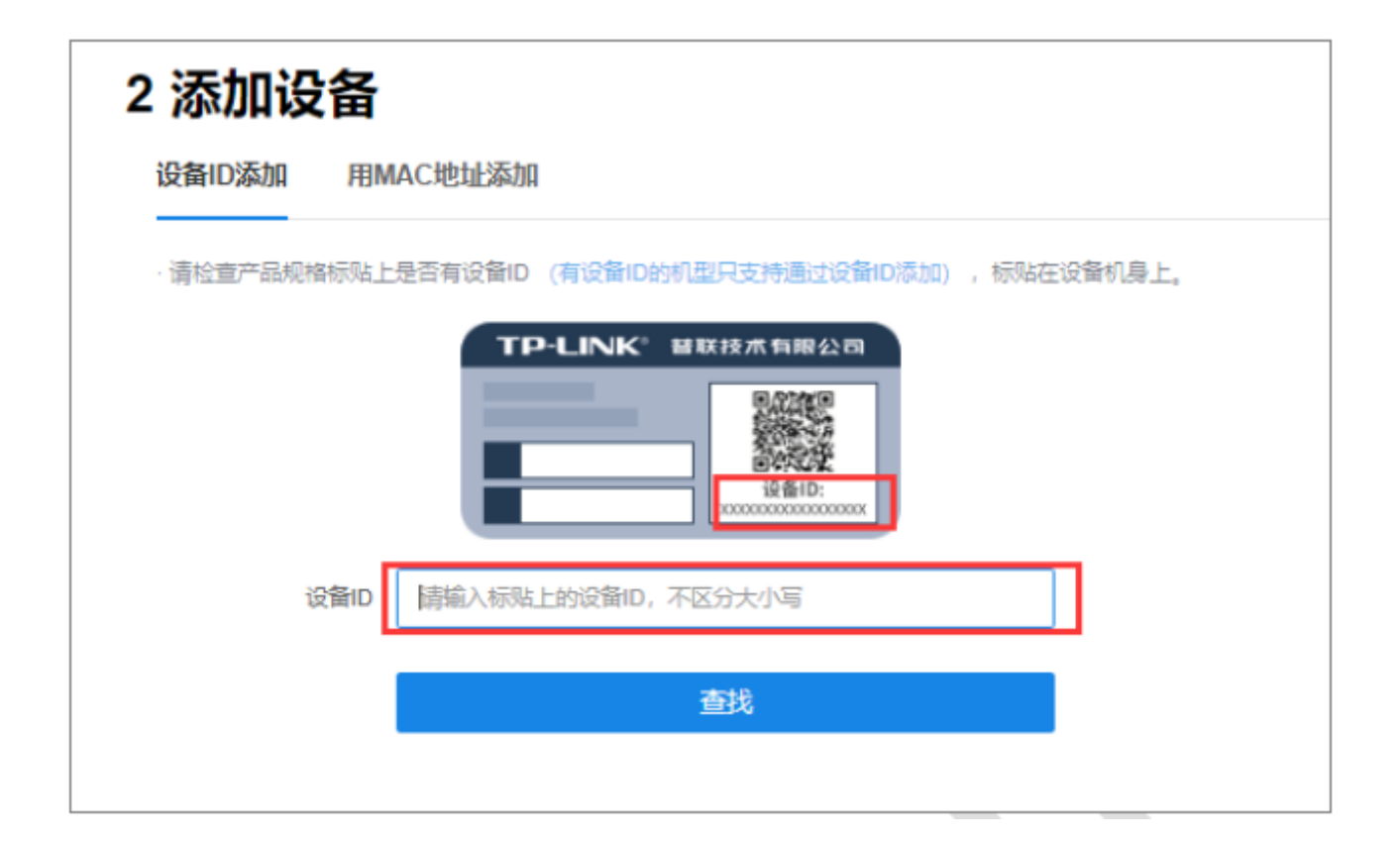

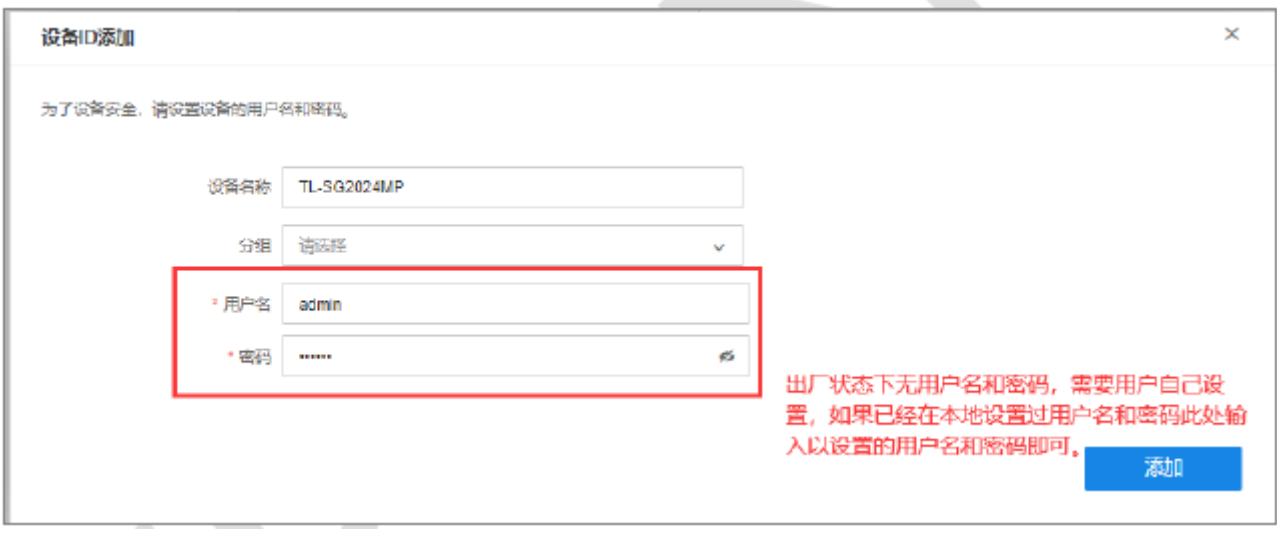

通过设备 MAC 添加: 通过设备 MAC 添加,通过输入交换机的 MAC 地址和用户名密码,如果没有在 web 配置过用户名和密码,那么在此处输入的用户名和密码就是新建的,以后在 web 界面登陆需要使用此处 的用户名和密码,填完参数后点击<添加设备>即可。

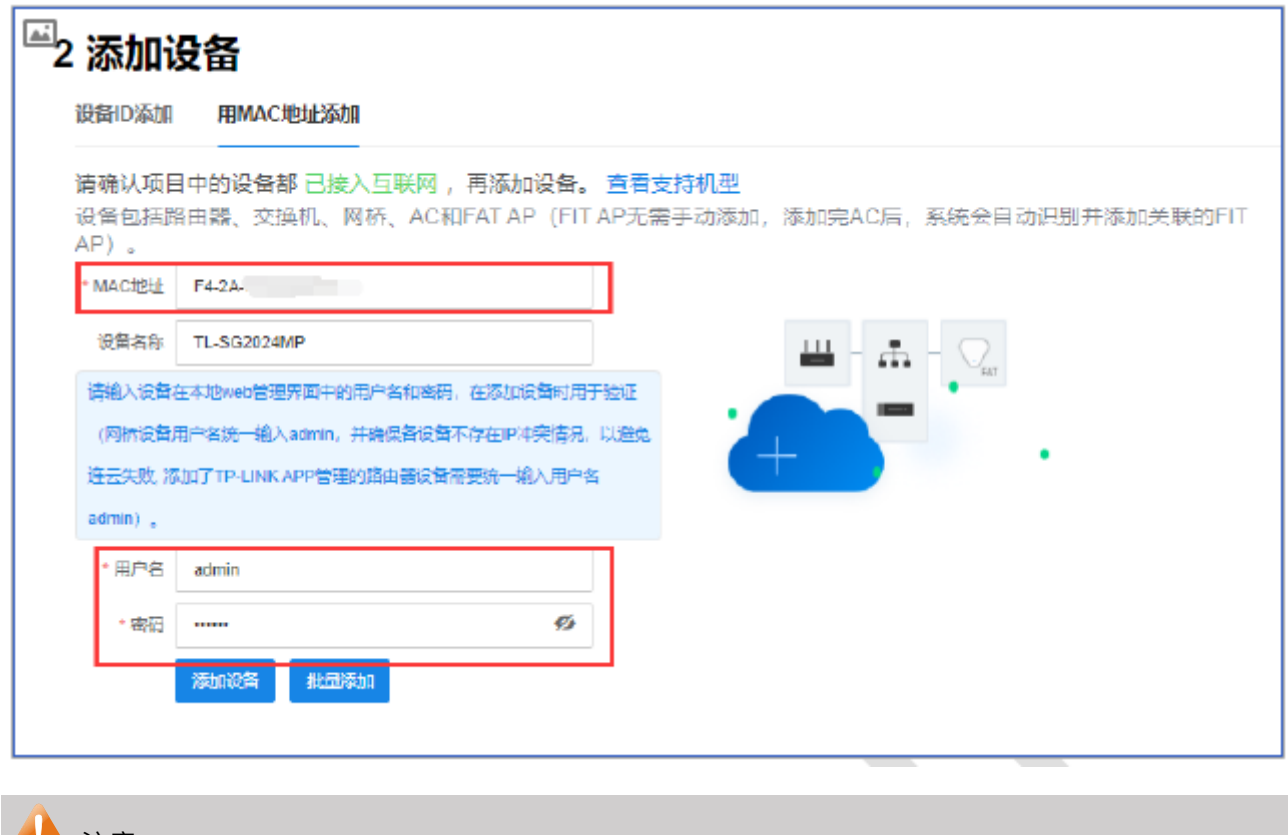

**上 注意:** 

2 系列云交换不支持远程 web 管理,用户可以在商云平台上对设备进行配置。

## <span id="page-17-0"></span>2.3 通过手机商云 APP 管理

请确保云交换机的拨码开关处于云管理模式。

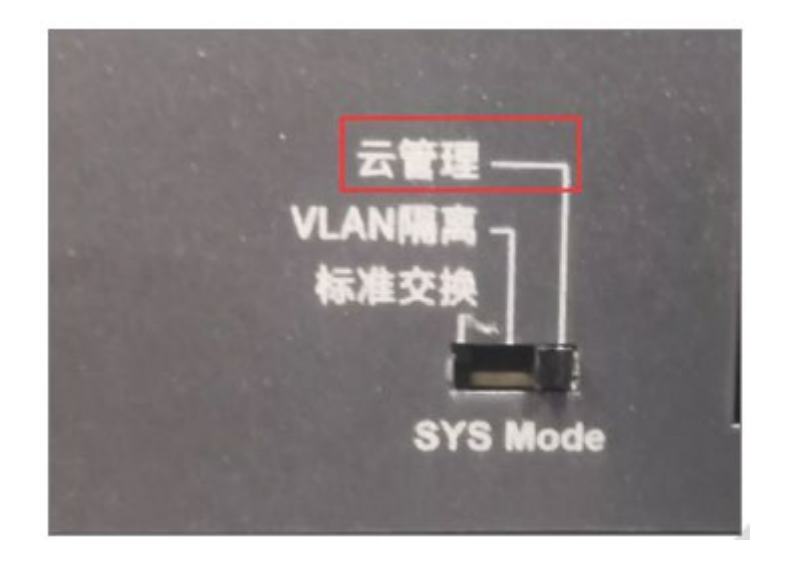

1. 进入页面系统管理>>系统信息,查看交换机 IP 地址。交换机将自动从前端获取 IP 地址,并且将会用

这个 IP 地址去连接网络。

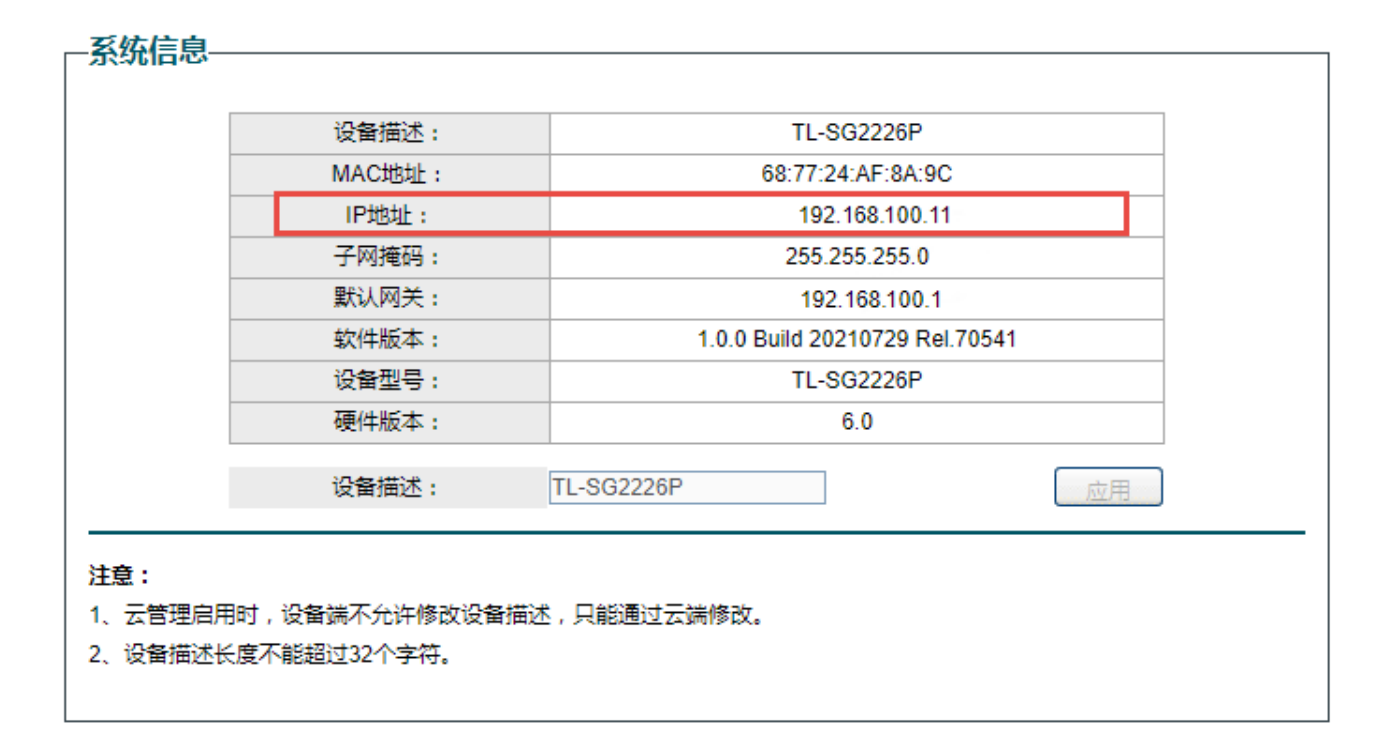

2. 手机打开 TP-LINK 商云 APP,登陆已经注册的 TP-LINK ID 账号,点击创建项目,并点击添加设备, 并选择扫码添加,扫描交换机底部标贴的二维码,此处也可以选择手动输入输入设备的设备 ID 或者 MAC 添加。

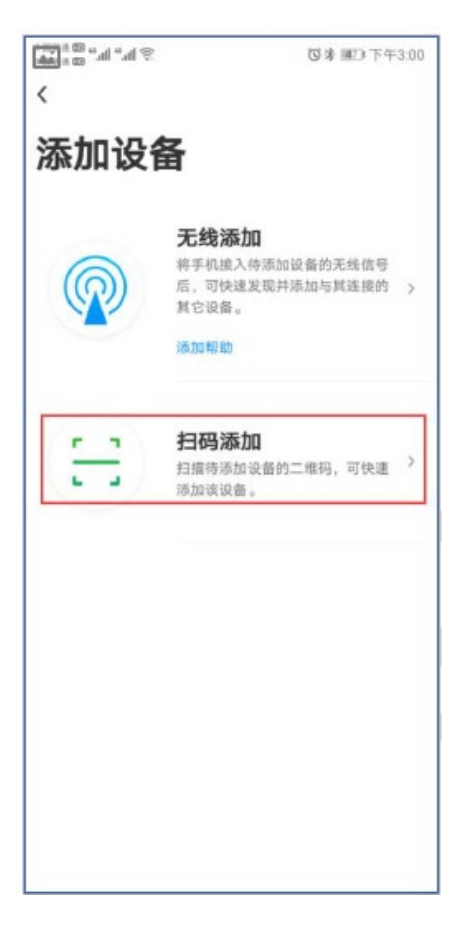

3. 扫码后弹出设备信息页面,输入设备的用户名和密码,并为设备设置名称和分组,然后点击添加。

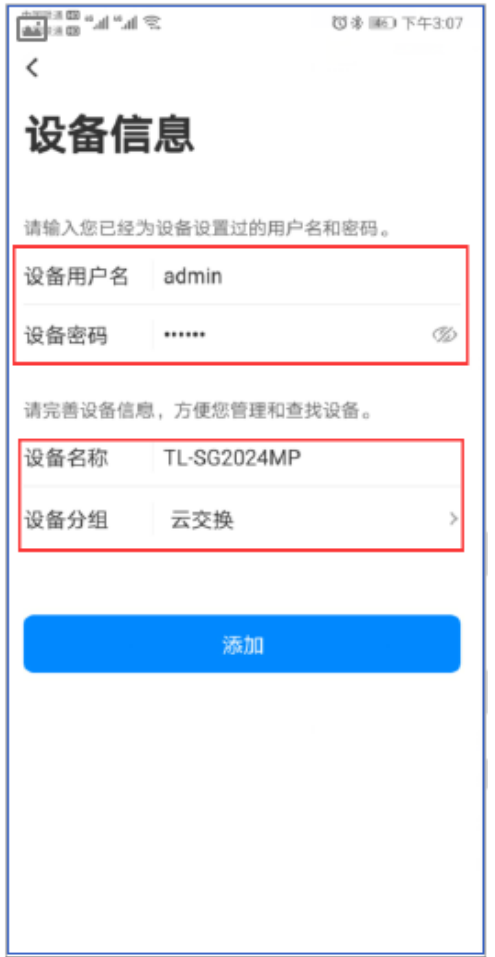

注:如果设备在出厂状态下默认无用户名和密码,此处设置的用户名密码为以后登陆 web 所使用的用户

名和密码,如果设备已有用户名和密码,此时输入已有的用户名和密码即可。

添加完成后,就可以在手机 APP 上看到添加的设备,并对其进行管理。

# 第3章 端口管理

### <span id="page-20-1"></span><span id="page-20-0"></span>3.1 端口通用配置

### <span id="page-20-2"></span>3.1.1 启用/禁用端口

交换机允许启用或禁用端口。端口选择"启用"时,可以正常转发报文。端口状态选择"禁用"时,交换机 将丢弃来自这个端口的数据包。当交换机端口长时间不使用时,可以将该端口设为禁用,可有效减小交换 机的功耗,待使用时再将该端口设为启用。

设置方法:二层交换 >> 端口管理。设置对应端口,选择启用/禁用对应端口状态。设置完成后,点击<应 用>。

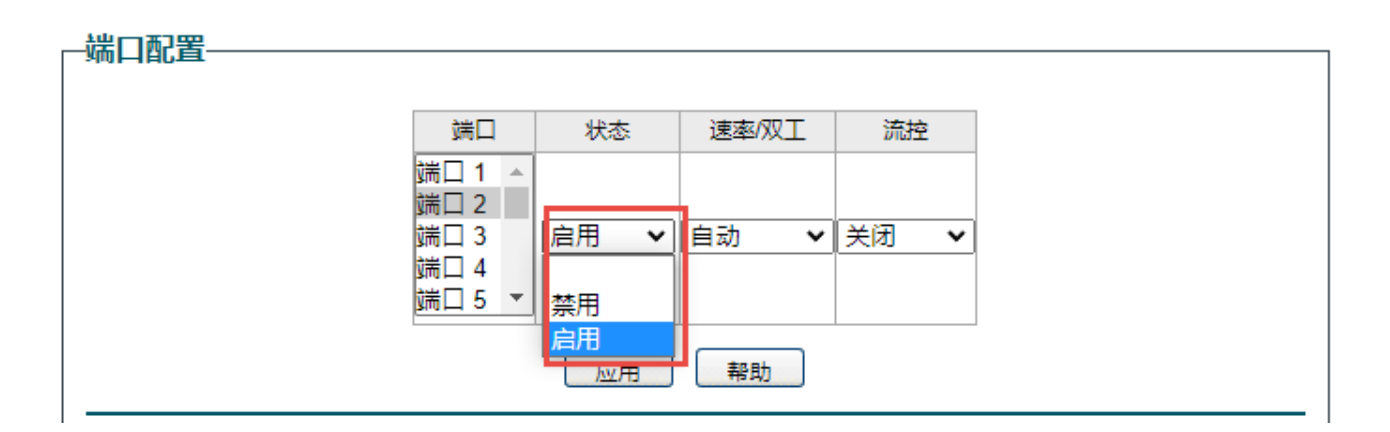

### <span id="page-20-3"></span>3.1.2 配置端口速率/双工模式

与交换机相连的设备端口必须与交换机端口的传输速率及双工状态保持一致。当选择"自动"选项时,该 端口的速率和双工模式由自动协商决定。默认为自动。

设置方法:二层交换 >> 端口管理。设置对应端口,选择速率和双工模式。设置完成后,点击<应用>。

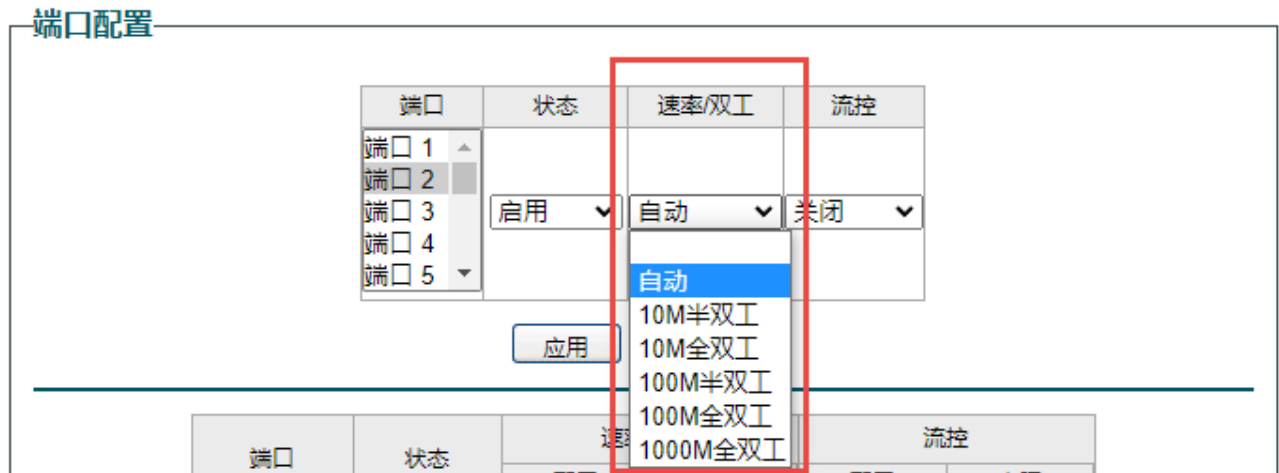

### <span id="page-21-0"></span>3.1.3 配置端口流量控制功能

启用端口流量控制功能能防止交换机因阻塞而丢包。当交换机某端口在短时间内收到较多报文,而交换机 没有能力处理这些报文时,为了防止报文因拥塞被丢弃。交换机通知该端口报文的发送者暂时停止发送报 文。

设置方法:二层交换 >> 端口管理。设置开启或关闭流控功能。设置完成后,点击<应用>。

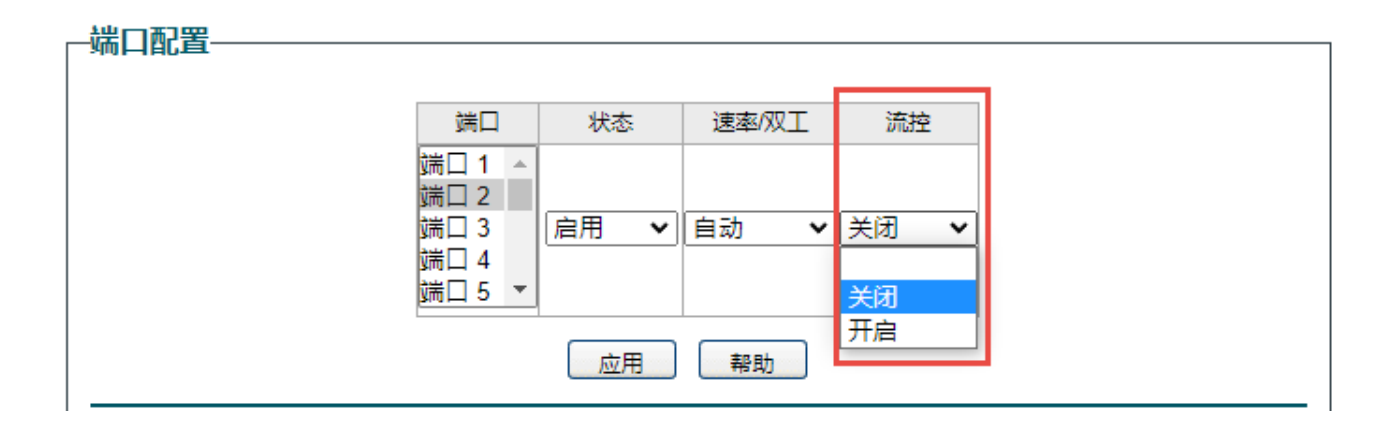

## <span id="page-21-1"></span>3.2 配置端口监控功能

### <span id="page-21-2"></span>3.2.1 端口监控介绍

端口监控是一种数据包获取技术,通过配置交换机,可以实现将一个/几个端口(被监控端口)的数据包复 制到一个特定的端口(监控端口),在监控端口接有一台安装了数据包分析软件的主机,对收集到的数据包 进行分析,从而达到了网络监控和排除网络故障的目的。

配置方法:

进入页面:监控 >> 端口监控。启用端口监控使能,选择监控端口;选择被监控端口,启用或禁用入口/出 口监控。当入口/出口功能启用口后,从被监控端口进入/出去的包将会被拷贝到监控端口。

### <span id="page-22-0"></span>3.2.2 端口监控配置实例

组网介绍:

网络中有一台安装了数据包分析软件的主机连接在交换机的 3 号端口,需要对网络中电脑的上网行为进 行监控。示意网络拓扑如下:

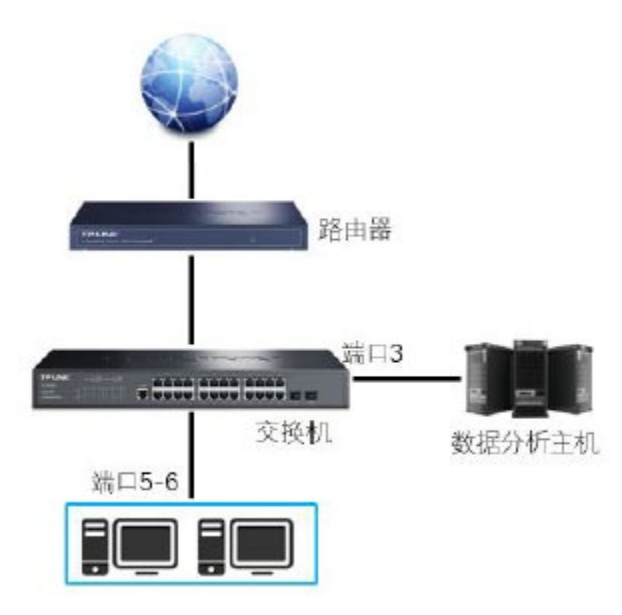

配置步骤:

1. 进入页面监控 >> 端口监控,启用"监控端口使能",选择相应监控端口 3,点击<应用>。

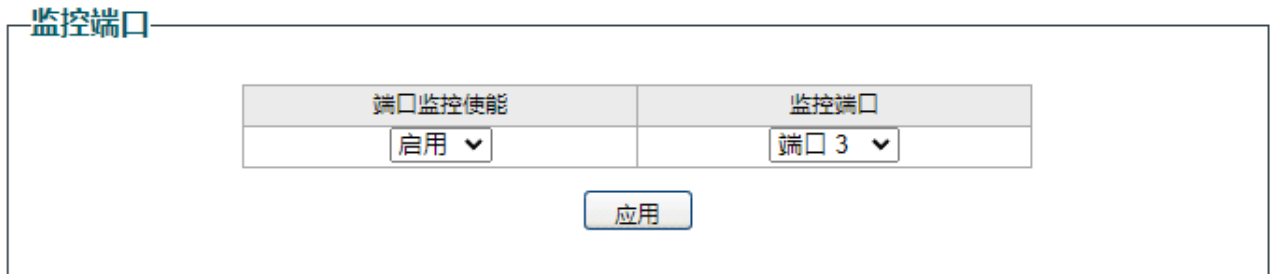

2. 设置被监控端口:在被监控端口中选择需要被监控的端口,入口出口均选择启用,点击<应用>,如下

图所示。

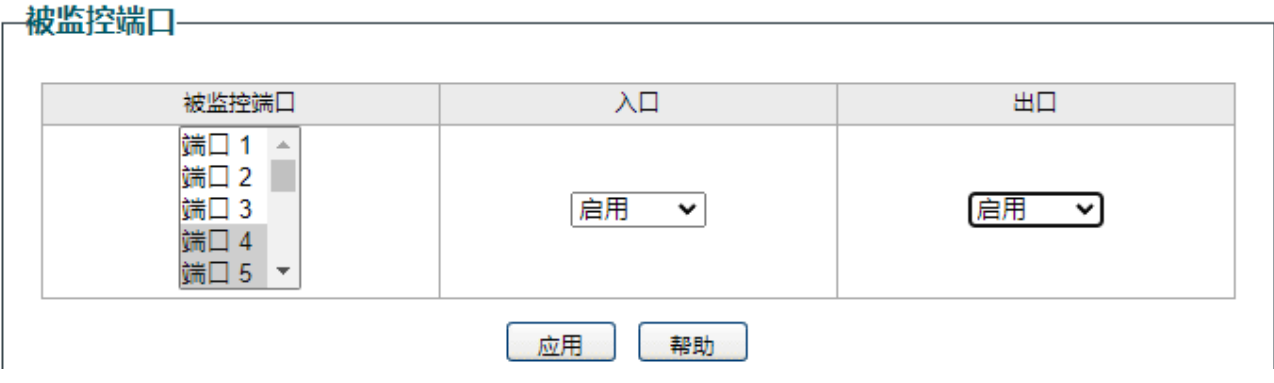

#### 3. 提交后可以看到被监控端口状态列表。请注意保存配置。

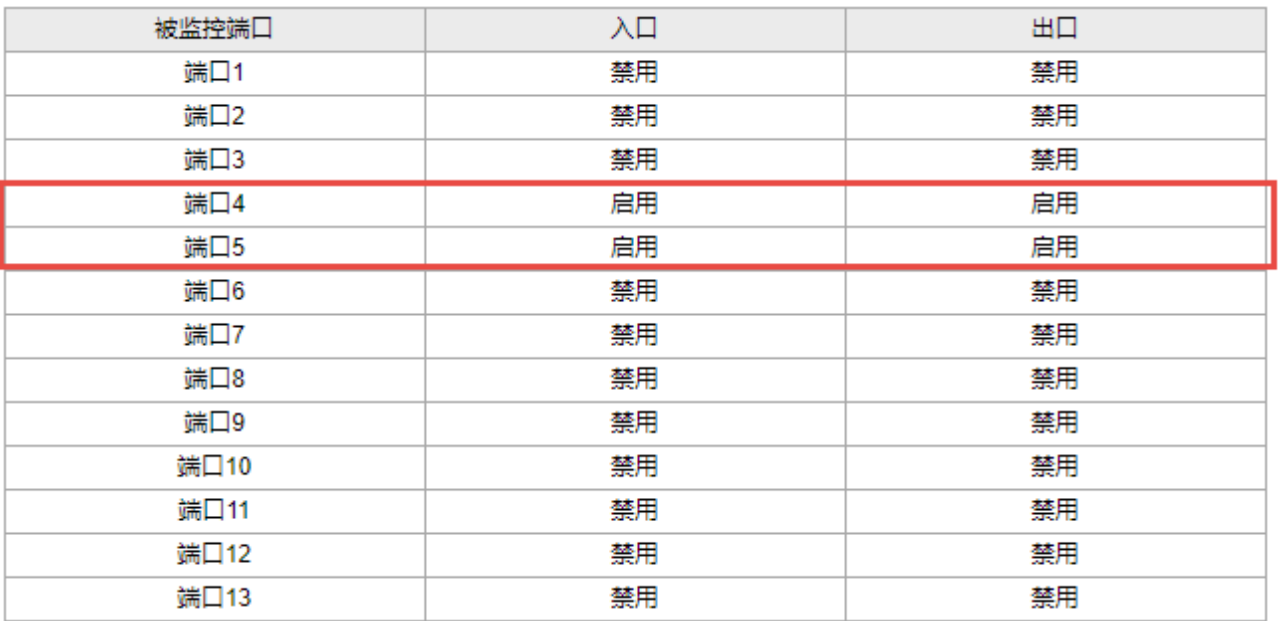

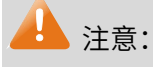

设置过多被监控端口可能造成网络不稳定,网络中流量较大时不建议一次性设置过多被监控端口。

## <span id="page-23-0"></span>3.3 配置环回保护功能

## <span id="page-23-1"></span>3.3.1 环回保护介绍

环路即交换机网络形成了环状的拓扑结构,环路会造成内网广播风暴,消耗交换机大量的 CPU 和线路带

宽,严重时甚至可能造成设备死机、网络瘫痪。开启环回保护功能,当某个端口检测到环路后,该端口会 自动被阻塞。通过被阻塞的端口对下接网络进行排查以便彻底消除环路。

配置方法:

进入页面:监控 >> 环回保护。"环回保护状态"选择启用,点击<应用>保存配置。

### <span id="page-24-0"></span>3.3.2 环回保护配置实例

组网介绍:

很多企业使用二层管理型交换机作为主交换机,下接多台非管理型交换机,由于网络比较庞大,容易形成 环路,仅靠管理员维护检测难以实现,需要开启环回保护以消除环路。此处介绍 2 系列交换机设置环回保 护的方法,示意网络拓扑如下:

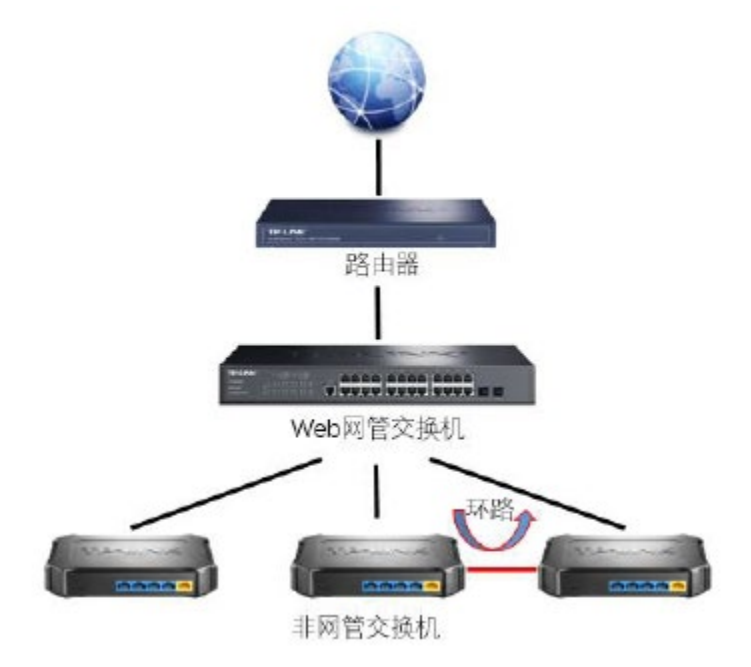

配置步骤:

进入页面监控 >> 端口监控,"环回保护状态"选择启用,点击<应用>保存配置。

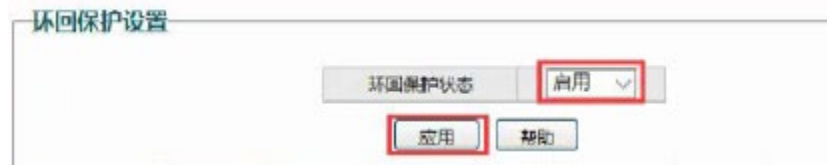

注意保存配置以免掉电导致配置丢失。

### <span id="page-25-0"></span>3.4 配置端口汇聚功能

### <span id="page-25-1"></span>3.4.1 端口汇聚介绍

端口汇聚是一种增加端口最大带宽的技术,将交换机的多个物理端口汇聚在一起形成一个逻辑端口,多端 口形成的多条链路可视为一条逻辑链路。普通千兆的端口最大传输速率为 1000Mbps,在某些服务器或者 交换机对接的场景下要求端口速率叠加,增加内网的传输速率,因此就可以利用交换机的端口汇聚功能来 做到端口速率的叠加,增加内网的传输速率。

LAG (Link Aggregation Group, 端口汇聚组)可以实现流量在汇聚组中各个成员端口之间进行分担, 增 加带宽。同时,同一汇聚组的各个成员端口之间彼此动态备份,提高了连接可靠性。属于同一个汇聚组中 的成员端口必须有一致的配置,这些配置主要包括 QoS、VLAN、端口属性等。具体说明如下:开启 802.1Q VLAN、QoS 配置及端口配置(速率、流控)功能的端口,若属于汇聚组成员,则他们的配置需保持一致。 如果需要配置汇聚组,建议在本功能处优先配置汇聚组后,再去其它功能处配置汇聚组的其它功能。 进入页面:二层交换 >> 汇聚管理。选择汇聚组,选择汇聚端口作为汇聚组成员。点击<应用>使配置生效。 图说明:

- LAG 带宽的计算: 当使用四个全双工 1000Mbps 端口构成 LAG 时, 由于每一个端口上行和下行各是 1000Mbps,所以每一个端口的带宽为 2000Mbps。它们使用 LAG 技术汇聚在一起可以形成的最大总 带宽为 8000Mbps。
- LAG 的流量会根据选路算法均衡分配到各个成员端口中去。当 LAG 中的一个或几个端口连接断开的 时候,这些端口的流量会转移到 LAG 中其它链接正常的端口中去,即具备链路冗余备份功能。
- 最多可创建 8 个汇聚组,每个汇聚组最多可以有 4 个成员端口。
- 监控端口不能被加入到汇聚组。

## <span id="page-26-0"></span>3.4.2 端口汇聚配置实例

组网介绍:

某公司内网流量比较大,且所有的办公设备都是通过两台云交换机连接,交换机和交换机之间的传输速率 要求达到 4Gbps,我们可以通过设置云交换机的端口汇聚功能来实现用户增加内网端口速率的需求,用户 拓扑如下:

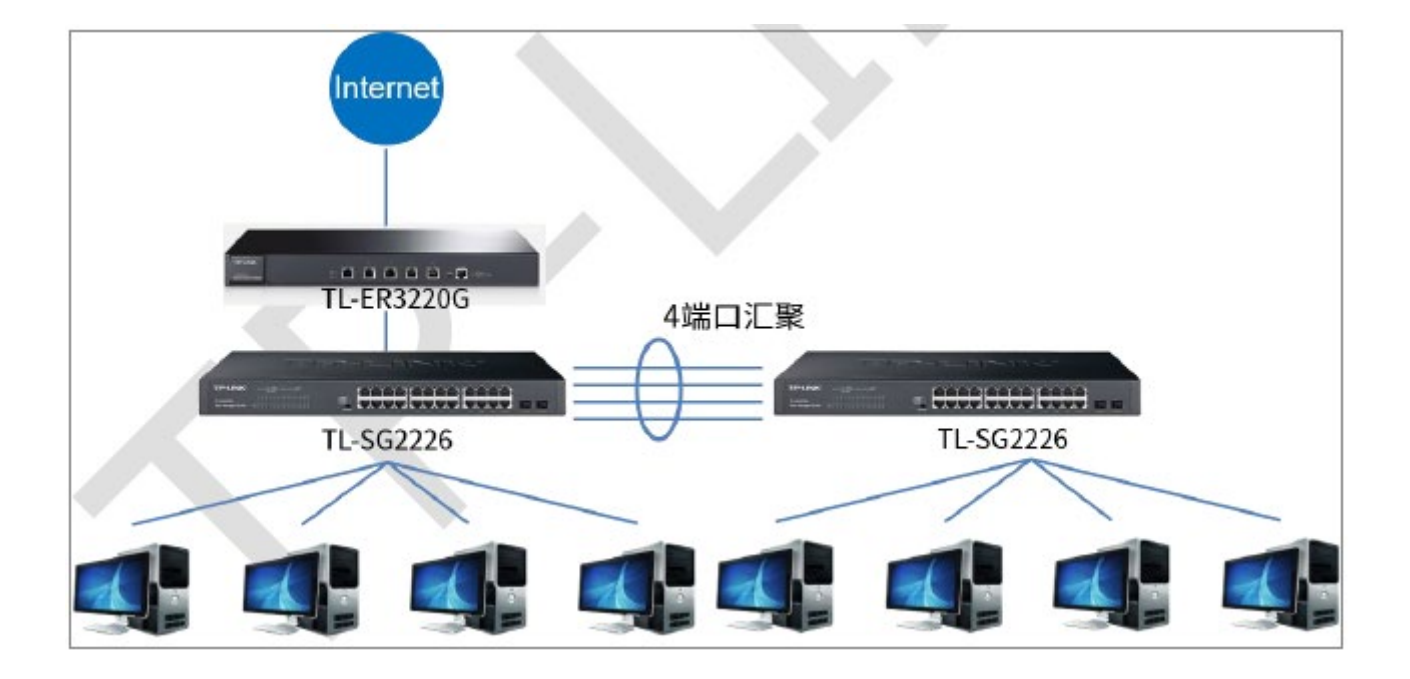

配置步骤:

1. 进入页面二层交换 >> 汇聚管理,选择汇聚组 1,并选择转发端口 1~4,点击<应用>。

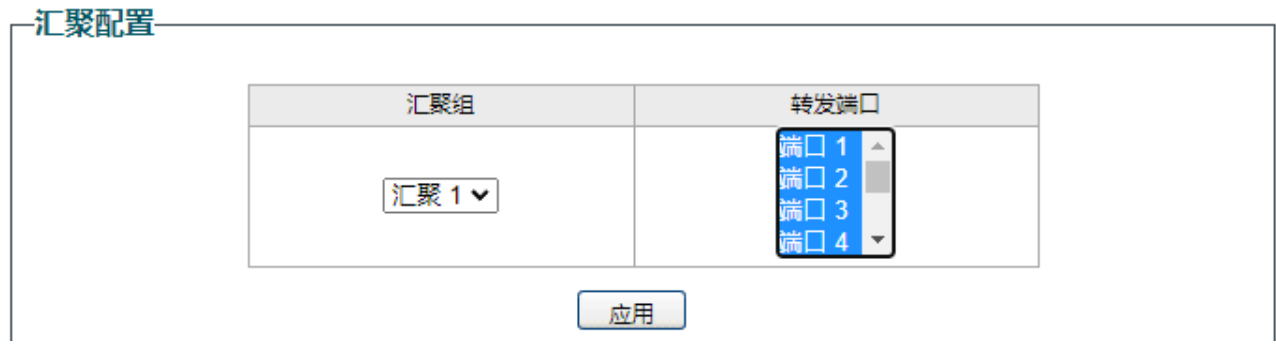

2. 可以看到汇聚组对应转发端口的状态列表。

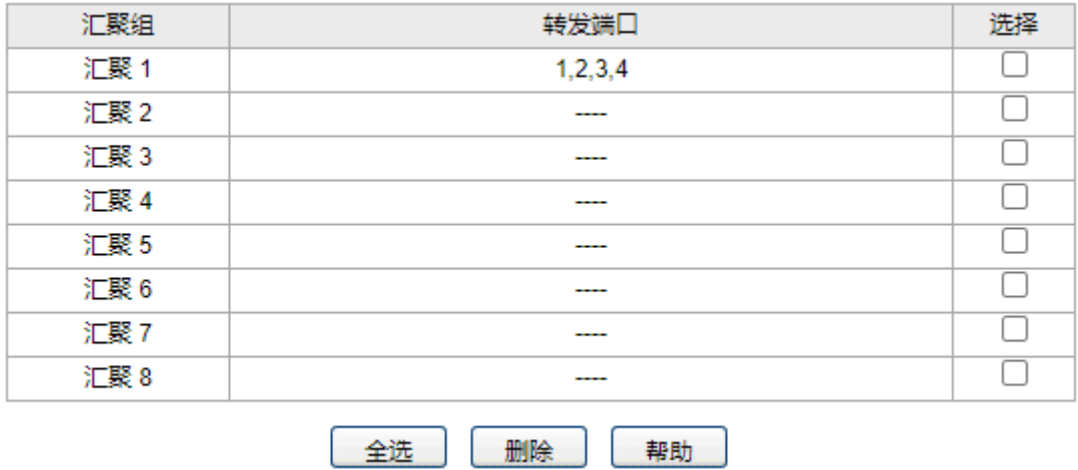

3. 在另一台云交换机上设置端口 1~4 为汇聚口,并连接两台交换机的端口 1~4。完成云交换机的端口汇 聚功能配置。注意保存配置以免掉电导致配置丢失。

### <span id="page-27-0"></span>3.5 配置 MAC 地址搜索功能

### <span id="page-27-1"></span>3.5.1 MAC 搜索介绍

交换机具有 MAC 地址表,记录了终端设备 MAC 地址和交换机端口的对应信息。中大型网络中终端设备的 接入数量很多,有时候运维人员需要知道某个终端接入在设备的什么端口,尤其是在接入层交换机上,如 果单独去通过排线找终端是非常的麻烦,云交换的 MAC 搜索功能就能非常便捷的找到终端所接入的设备 端口,便于运维人员进行下一步操作。

<span id="page-27-2"></span>进入页面:二层交换 >> MAC 搜索。输入 MAC 地址,点击查询即可。

### 3.5.2 MAC 地址搜索配置实例

组网介绍:

某企业运维人员发现网络中某一台终端出现了疑似中毒的情况,通过数据包看到这个终端不停的向局域网 发送恶意报文,为了保障整体网络的安全性,运维人员需要找到这台设备接入的端口,并将其所接入的网 线拔掉来阻止这台终端对局域网的攻击,示意网络拓扑如下:

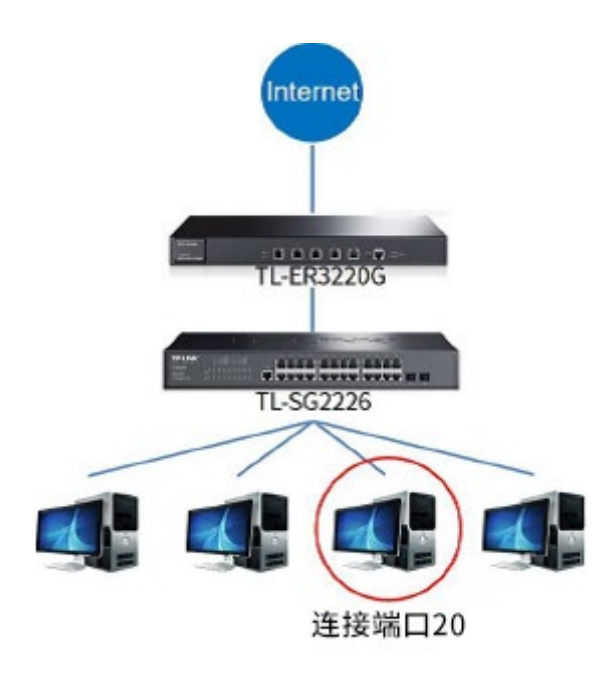

配置步骤:

进入页面"二层交换->MAC搜索",输入疑似中毒终端所对应的 MAC,点击查询。

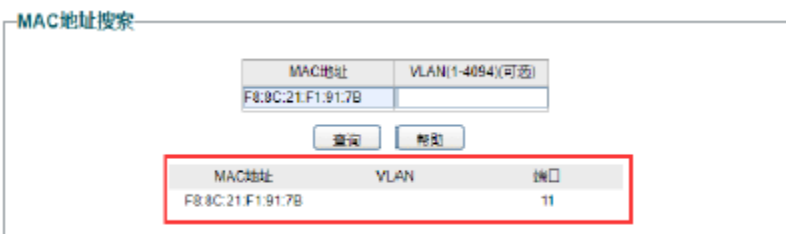

这样就可以查到这个异常终端所接入的端口,为交换机的 11 口,现在拔除掉 11 端口网线就可以将这个 异常终端从网络中移除,保障了网络的安全性。

### <span id="page-28-0"></span>3.6 配置端口线缆检测功能

### <span id="page-28-1"></span>3.6.1 线缆检测介绍

当线缆连接到交换机端口时,线缆测试功能可以测试线缆连接状态是正常、短路或开路,线缆长度和误差 长度,方便定位和诊断网络故障点。

进入页面:监控 >> 线缆检测。勾选端口号,点击<应用>,将查看到线缆连接是否正常以及线缆长度。

## <span id="page-29-0"></span>3.6.2 线缆检测配置实例

组网介绍:

某企业运维人员发现网络中某一台终端突然无法与交换机通信,已确认线缆连接正常未松动掉落,为定位 是否是线缆损坏的问题,对该终端连接的端口进行线缆检测。示意网络拓扑如下:

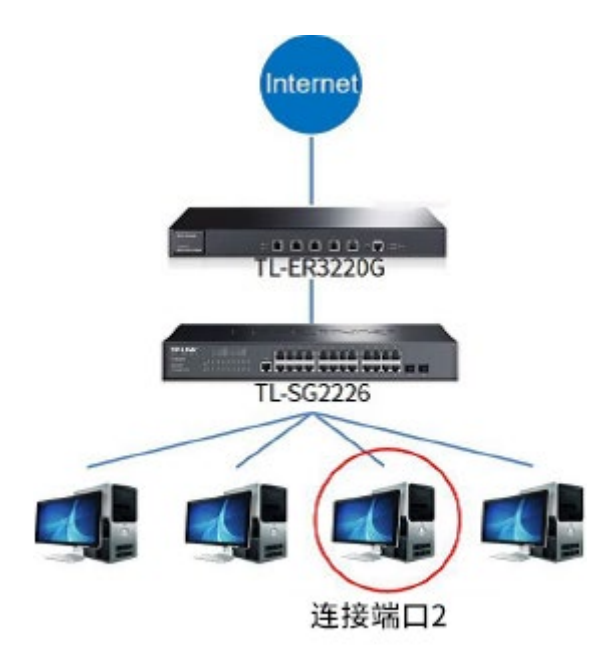

配置步骤:

进入页面监控 >> 线缆检测,勾选端口号 2,点击<应用>,检测结果为正常,线缆距离为 1,可知线缆未

损坏,需排查其他问题。

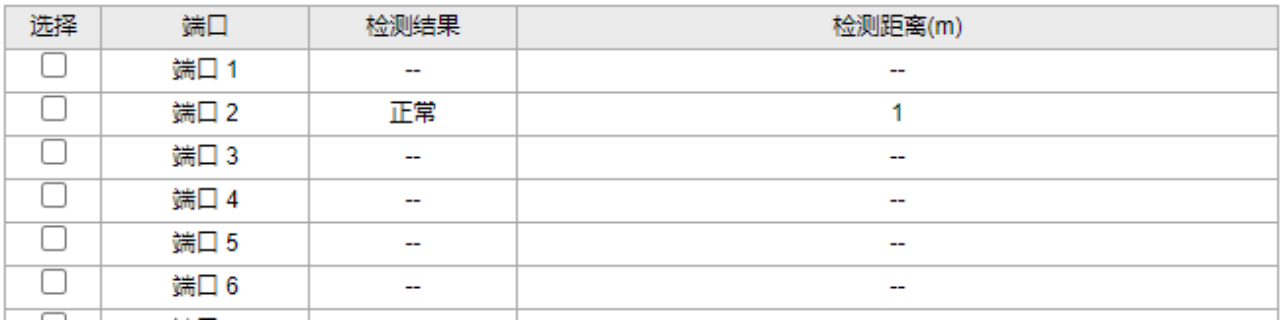

# 第4章 VLAN

<span id="page-30-0"></span>VLAN(Virtual Local Area Network,虚拟局域网)是一种将局域网设备从逻辑上划分成一个个网段,从而 实现虚拟工作组的数据交换技术,这种技术通过在局域网数据帧上定义扩展字段,来对物理网络进行逻辑 上的分割,从而限定局域网数据帧的转发范围,缩小广播域。VLAN 技术主要应用于交换机、路由器和交 换机等网络设备中。

### <span id="page-30-1"></span>4.1 配置 802.1Q VLAN

## <span id="page-30-2"></span>4.1.1 802.1Q VLAN 介绍

802.1Q VLAN 可以实现局域网内二层网络的隔离以及跨交换机的 VLAN 互访,在中大型网络中为了隔离 广播域,设置 802.1Q VLAN 是一个非常有效且方便的办法,这样既能保证用户带宽,也能降低设备因为 处理局域网广播所带来的性能损耗。

IEEE 802.1Q 协议标准化了 VLAN 实现方案,对数据包统一规定增加 VLAN Tag,交换机利用 VLAN Tag 中 的 VLAN ID 来识别报文所属的 VLAN。

2 系列云管理交换机可设置端口是否带有 tag:

Untagged 端口: 在发送数据包之前, 交换机会丢弃 tag 头;

Tagged 端口:在发送数据包之前,交换机会添加 tag 头,常用在网络设备的级联之间。

#### > PVID 与 VLAN 数据包处理关系

PVID (Port Vlan ID), 端口的缺省 VID, 当在局域网中划分 VLAN 时, PVID 是每个端口的一个重要参数, 表示端口默认所属的 VLAN。当交换机的端口接收到的报文不带 VLAN Tag 时,交换机会根据接收端口的 PVID 值为该报文插入 VLAN Tag,并进行转发。

端口的链路类型本质上是交换机对出入端口的 VLAN Tag 的处理方式。

25

## <span id="page-31-0"></span>4.1.2 802.1Q VLAN 配置方法

#### 添加 VLAN

进入页面:VLAN >> 802.1Q VLAN。启用 802.1Q VLAN 使能,点击<应用>。输入 VLAN ID 和 VLAN 描述。 选择属于该 VLAN 的端口:连接用户终端设备的端口多为 Untagged,网络设备之间连接的多为 Tag。 点击<添加/编辑>,使配置生效。

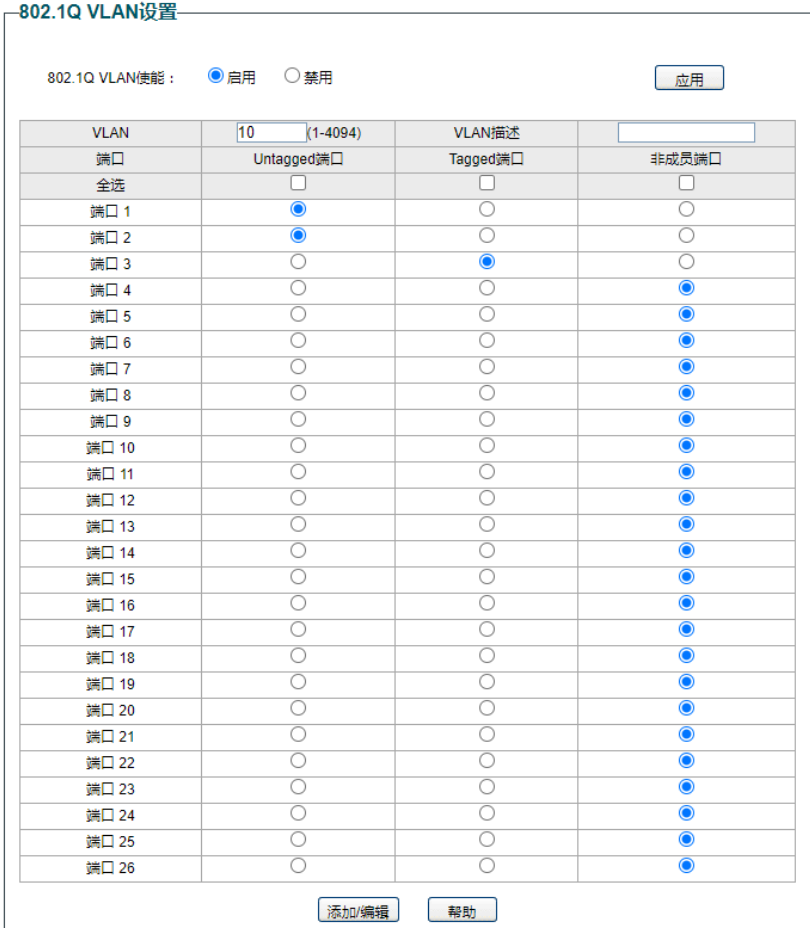

如需更新 VLAN,再次输入 VLAN ID 即可重新编辑。编辑完成后,点击<添加/编辑>,使配置生效。

#### 配置端口 PVID。

进入页面: VLAN >> 802.1Q PVID, 设置各个端口的 PVID。勾选该端口, 输入 PVID, 点击<应用>。

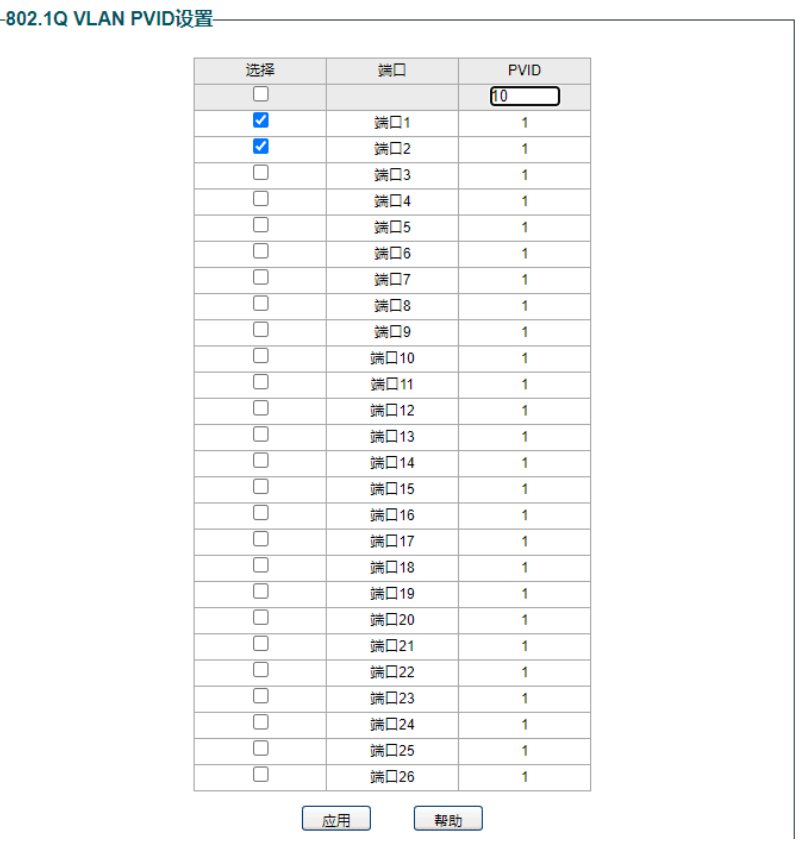

**A** 注意:

交换机默认支持 PVID 为 1 的端口进行管理,建议保存至少一个端口用于管理。

## <span id="page-32-0"></span>4.1.3 802.1Q VLAN 配置实例

组网介绍:

同一个公司的同一个部门有多个不同的办公地点,各办公点有各自的交换机,级联形成同一个局域网。要

求不同部门之间相互隔离,不能互访;不同交换机下的相同部门的成员能进行互访。网络拓扑如下:

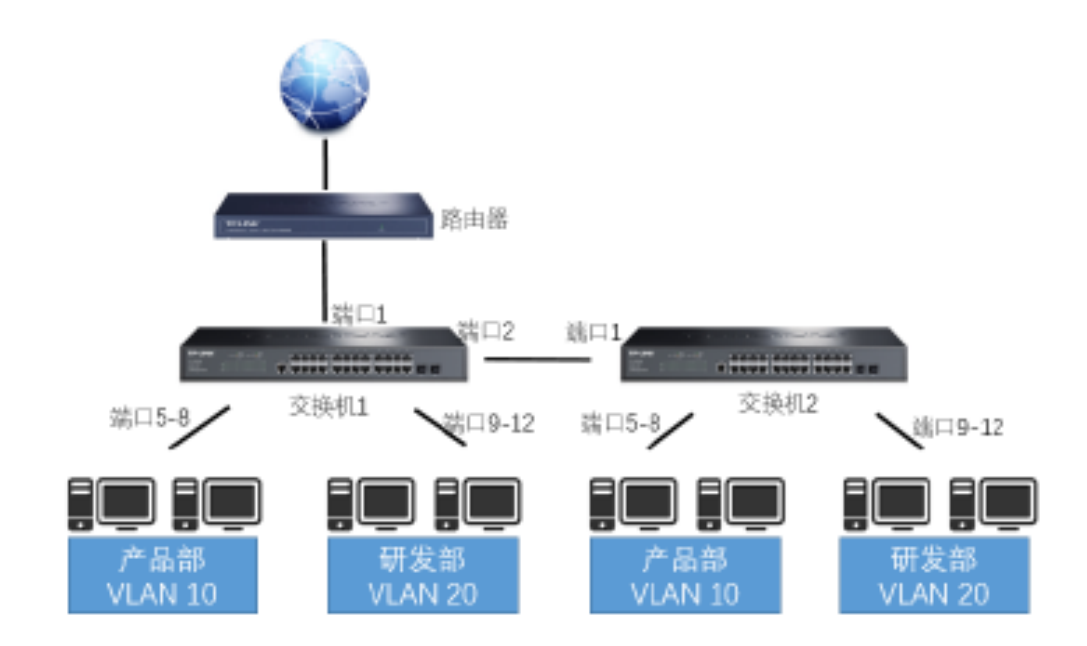

配置步骤:

首先设置交换机 1:

- 1. 进入页面: VLAN >> 802.1Q VLAN, 启用 802.1Q VLAN 使能, 点击<应用>。
- 2. 配置 VLAN 10, 备注"chanpinbu",该 VLAN 包含 tagged 端口 2, untagged 端口 1 和端口 5~8。 设置完成后,点击<添加/编辑>。

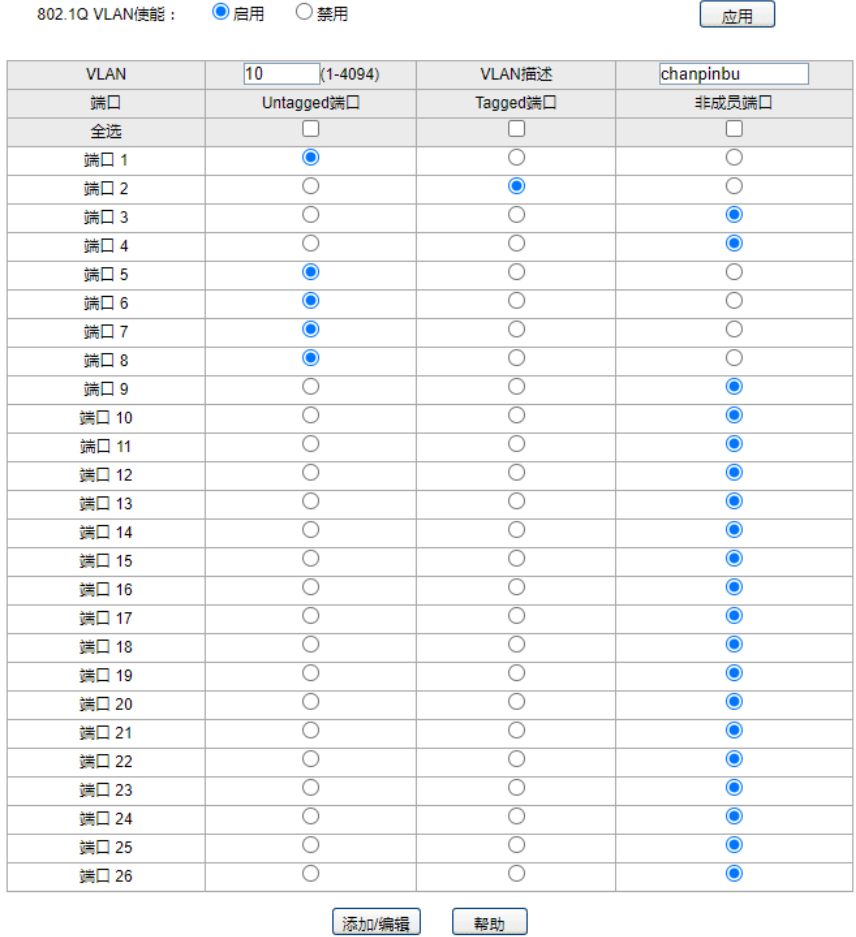

- 3. 配置 VLAN 20, 备注"yanfabu",该 VLAN 包含 tagged 端口 2, untagged 端口 1 和端口 9~12。设 置完成后,点击<添加/编辑>。
- 4. 进入页面: VLAN >> 802.1Q PVID, 配置端口 5~8 的 PVID 为 10, 配置端口 9~12 的 PVID 为 20, 端口 1 和端口 2 保持默认 PVID 1 即可。

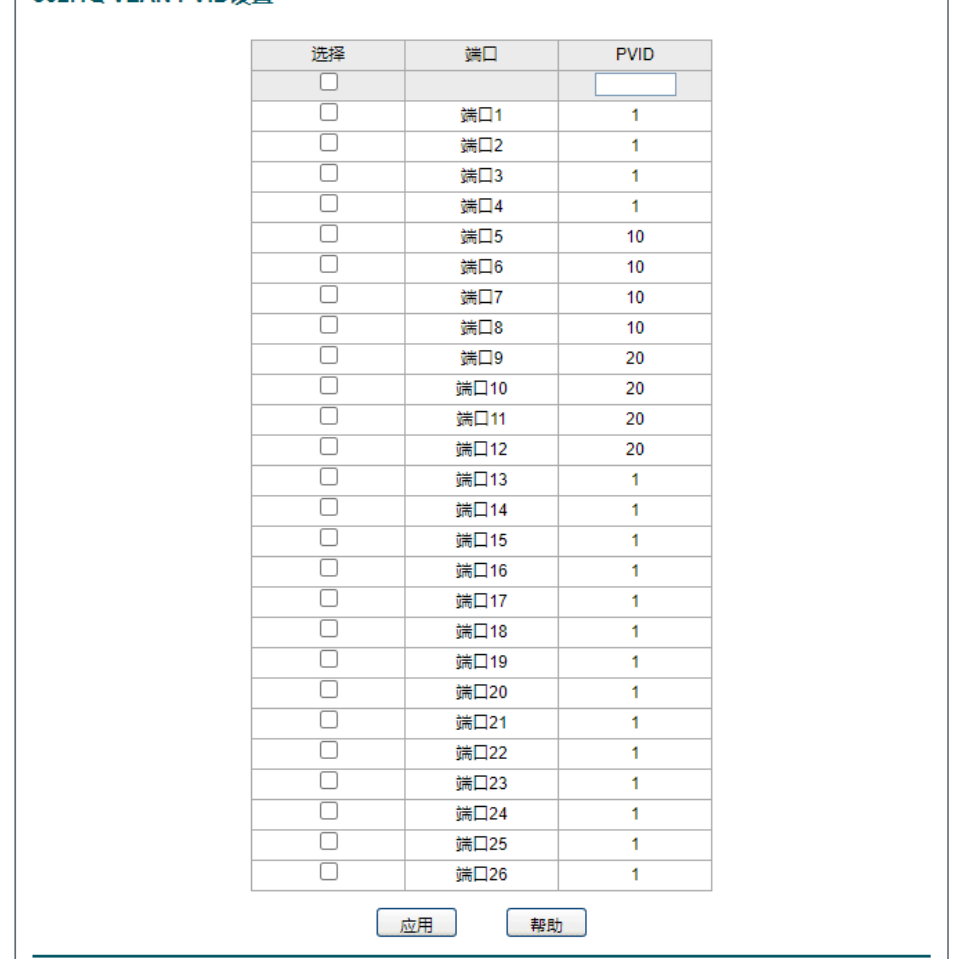

-802.1Q VLAN PVID设置

其次设置交换机 2:

- 1. 进入页面: VLAN >> 802.1Q VLAN, 启用 802.1Q VLAN 使能, 点击<应用>。
- 2. 配置 VLAN 10, 备注"chanpinbu",该 VLAN 包含 tagged 端口 1, untagged 端口 5~8。设置完成 后,点击<添加/编辑>。
- 3. 配置 VLAN 20, 备注"yanfabu",该 VLAN 包含 tagged 端口 1, untagged 端口 9~12。设置完成后, 点击<添加/编辑>。
- 4. 进入页面: VLAN >> 802.1Q PVID, 配置端口 5~8 的 PVID 为 10, 配置端口 9~12 的 PVID 为 20, 端口 1 保持默认 PVID 为 1 即可。

### <span id="page-36-0"></span>4.2 配置 Port VLAN

### <span id="page-36-1"></span>4.2.1 Port VLAN 介绍

Port VLAN 是基于端口的 VLAN, 处于同一 VLAN 的端口之间才能相互通信, 可以有效地屏蔽广播风暴, 并提高网络的安全性。基于端口的 VLAN 具有实现简单,易于管理的优点。 Port VLAN 一般适用在同一 个交换机下的 VLAN 划分,若是跨交换机的 VLAN 划分则需使用 802.1Q VLAN。

配置方法:

进入页面: VLAN >> 端口 VLAN,启用"端口 VLAN 使能",点击<应用>。输入 VLAN ID,选择 VLAN 包含 的端口,点击<应用>。

### <span id="page-36-2"></span>4.2.2 Port VLAN 配置实例

组网介绍:

现有部门 A 和部门 B, 还有一个服务器, 所有电脑和服务器连接在同一个交换机下。 要求部门 A 和部门 B 之间不能通信,但都可以访问服务器。网络拓扑如下:

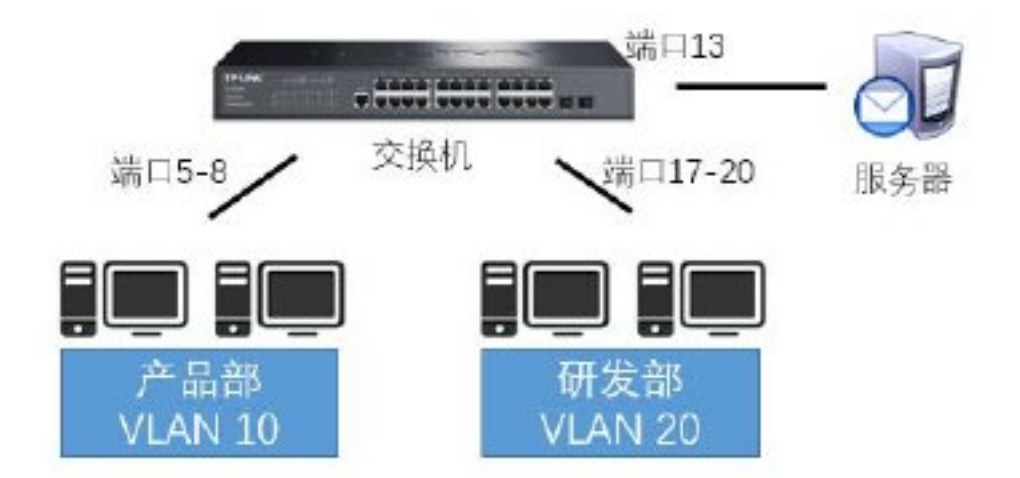

#### 配置步骤:

1. 进入页面: VLAN >> 端口 VLAN, 启用"端口 VLAN 使能", 点击<应用>。

2. 配置 VLAN 10,输入 VLAN 为 10,勾选端口 5~8 和端口 13,点击<应用>。

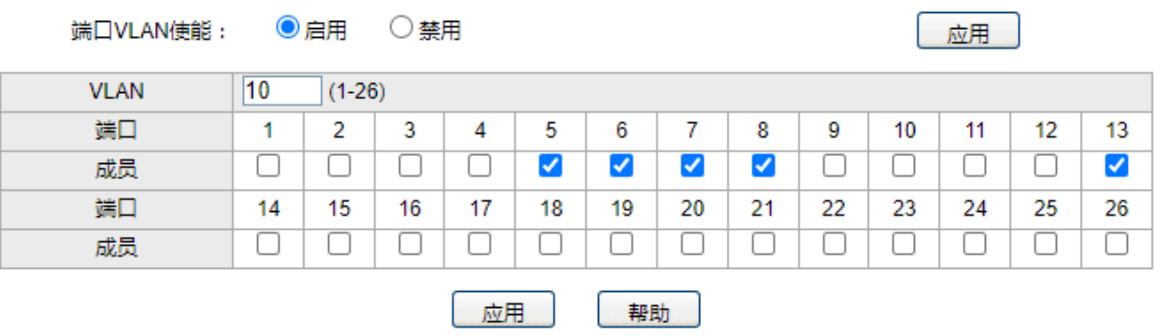

3. 配置 VLAN 20,输入 VLAN 为 20,勾选端口 17~20 和端口 13,点击<应用>。

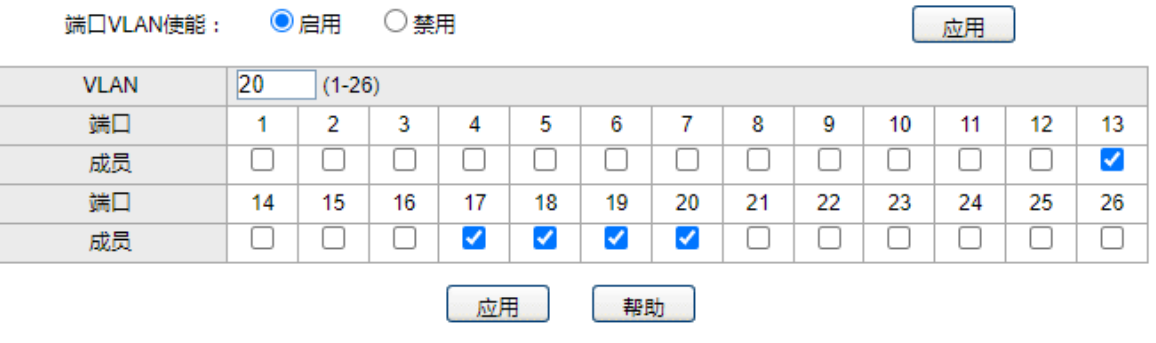

4. 默认 VLAN 1 需剔除端口 5~8 和端口 17~20。

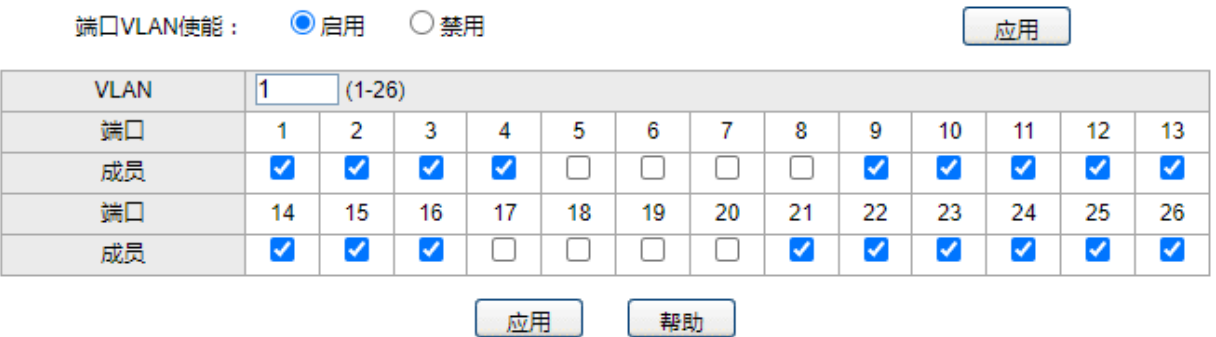

5. 配置完成后,端口成员表如下。请注意保存配置以免掉电导致配置丢失。

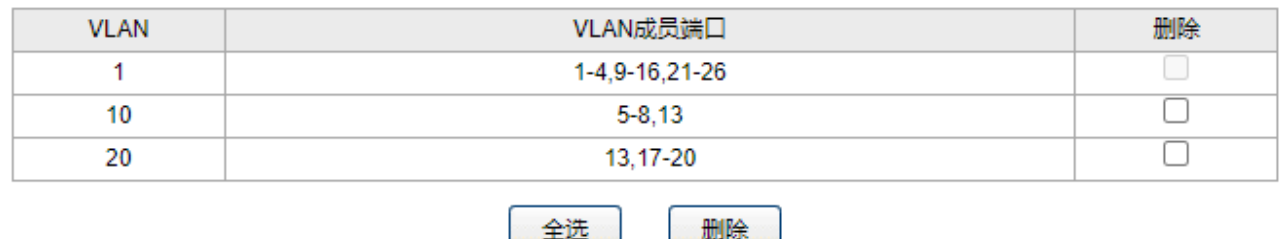

## <span id="page-38-0"></span>4.3 配置 MTU VLAN

### <span id="page-38-1"></span>4.3.1 MTU VLAN 介绍

MTU VLAN 是 Port VLAN 的特例, MTU VLAN 是将每个用户所占用的端口与上联端口划分为一个单独的

VLAN。普通端口只能和预先设置的上联端口进行通信,相互之间无法通信,保障了网络的安全。

配置方法:

进入页面: VLAN >> MTU VLAN,启用"MTU VLAN 使能",点击<应用>。选择更新后的 uplink 端口,点 击<应用>。

### <span id="page-38-2"></span>4.3.2 MTU VLAN 配置实例

组网介绍:

某企业通过云交换接入了无线 AP,先为保证网络的运行稳定,让 AP 和 AP 之间不能相互通讯,只能与上 联口 1 口的设备通讯上网。网络拓扑如下:

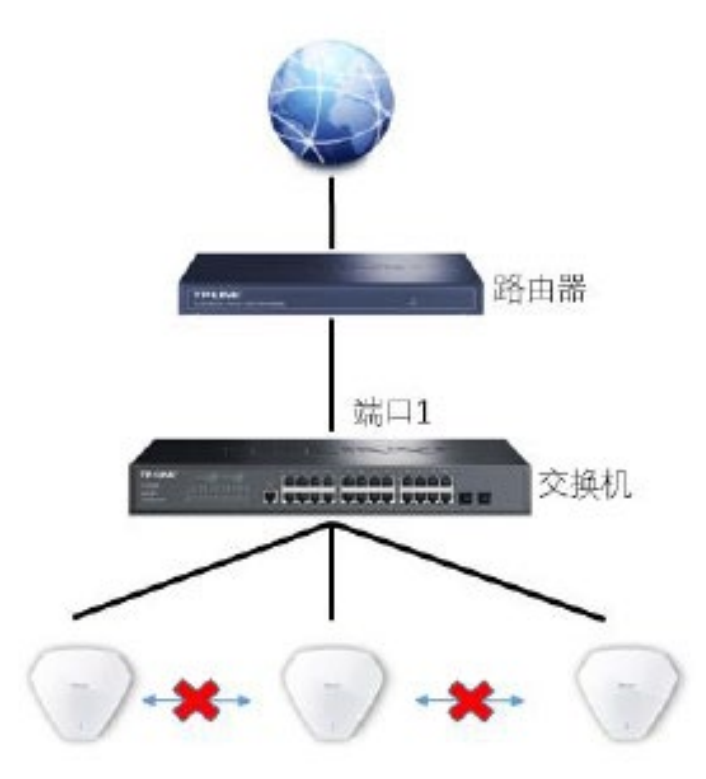

配置步骤:

进入页面:VLAN >> MTU VLAN,启用"MTU VLAN 使能",点击<应用>。选择 uplink 端口 1,点击<应 用>。配置完成后,注意保存配置以免掉电导致配置丢失。

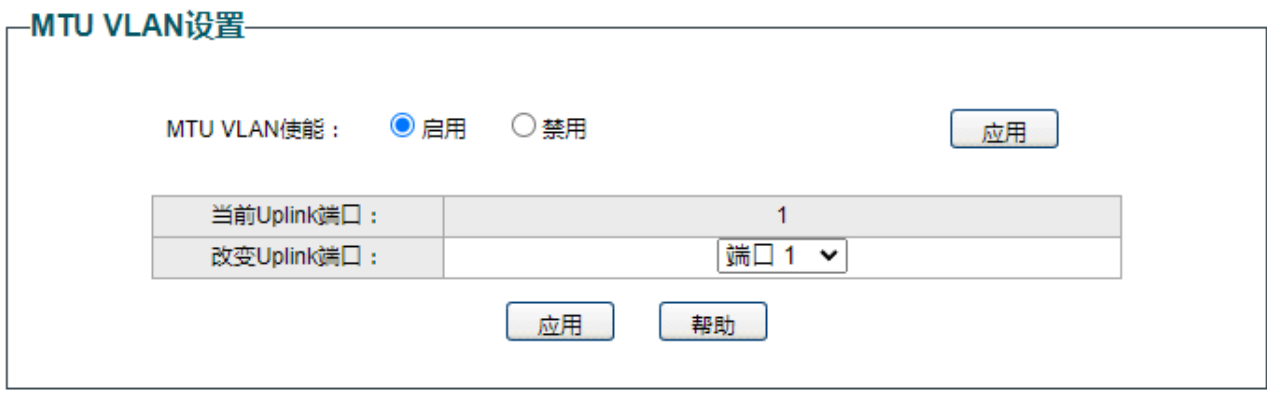

# 第5章 服务质量

<span id="page-40-0"></span>服务质量模块主要用于优先级配置和流量控制管理,流量控制主要是带宽流量控制和广播流量控制。针对 各种网络应用的不同需求,为其提供不同的服务质量,对带宽资源进行最优配置,从而提供更高质量的网 络服务体验,包括 QoS 配置、带宽控制和风暴抑制。

### <span id="page-40-1"></span>5.1 配置 QoS 优先级模式

### <span id="page-40-2"></span>5.1.1 QoS 三种优先级介绍

QoS(Quality of Service 即服务质量)功能用以提高网络传输的可靠性,提供高质量的网络服务体验。在传 统的网络中,所有的报文都被无区别的等同对待,网络尽最大的努力(Best-Effort)发送报文,但对时延、 可靠性等性能不能提供任何保证。伴随着网络技术、多媒体技术的飞速发展,IP 网在现有的 www, FTP, Email 等服务的基础上,越来越多承载交互式多媒体通信业务如电视会议、远程教学、视频点播、可视电话 等,而每种业务要求的传输时延、可变迟延、吞吐量和丢包率都不同。因此,为用户各种业务提供不同的 服务质量(QoS)成为 Internet 发展的重要挑战。

通常所说的 OoS,是针对各种网络应用的不同需求,为其提供不同的服务质量,如提供专用带宽,减少报 文丢失率,降低报文传送时延及时延抖动等。即在带宽不充裕的情况下,对各种服务流量占用带宽的矛盾 做一个平衡。

云管理交换机提供基于端口的优先级、IEEE 802.1P 优先级和 DSCP 优先级三种模式。其中基于端口的优 先级是默认被启用的,其它两种优先级模式可供选择。

#### 基于端口的优先级

将进入端口的数据包映射到不同的优先级。云管理交换机的端口优先级分为 4 个等级:

队列编号 优先级等级

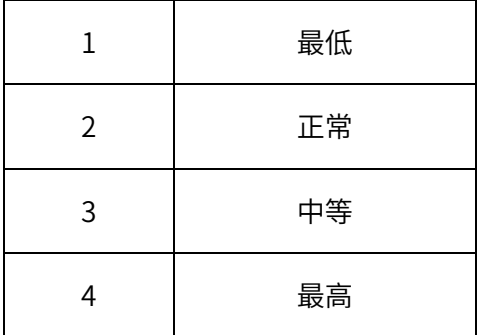

配置方法:

进入页面: 服务质量 >> QoS 配置, 选择<基于端口>, 勾选对应端口, 选择"优先级队列", 点击<应用>。

#### 基于 802.1P 的优先级

每一个 802.1Q Tag 中都有一个 Pri 域,该域由三个 bit 为组成,取值范围是 0~7。802.1P 优先级就是根据 Pri 值来决定数据帧的优先级。

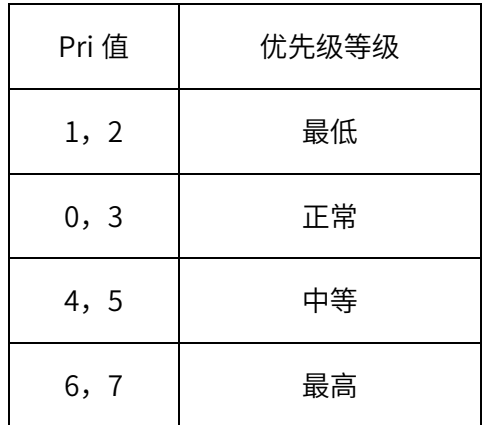

配置方法:

进入页面:服务质量 >> QoS 配置,选择<基于 802.1P>,点击<应用>。

#### 基于 DSCP 优先级

IP 报文的 DS 域包含 8bit, DSCP (Differentiated Services Codepoint, 差分服务编码点)优先级用该域 的前 6 个 bit (0~5bit) 表示, 取值范围为 0~63, 后 2 个 bit (6、7bit) 是保留位。交换机发送 IP 包时, 将 IP 包的 DS 域值映射到不同的优先级等级。

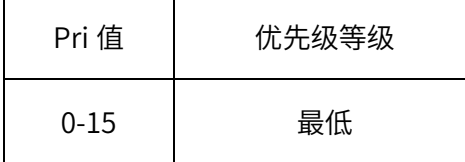

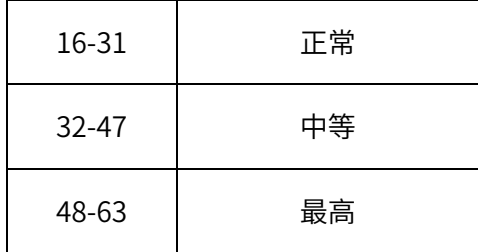

配置方法:

进入页面: 服务质量 >> QoS 配置, 选择<基于 DSCP>, 点击<应用>。

▲ 注意:

当没有启用 DSCP 优先级时,交换机根据数据包是否带有 802.1Q Tag 确定使用哪种优先级模式。对于带 有 Tag 的数据包,应用 802.1P 优先级;否则应用端口优先级。当启用 DSCP 优先级时,如果接收的数据 包是 IP 包,则应用 DSCP 优先级;对于非 IP 包,如果数据帧带有 Tag 则应用 802.1P 优先级,否则应用 端口优先级。

## <span id="page-42-0"></span>5.1.2 QoS 优先级配置实例

组网介绍:

某公司的内网服务器上存在公司较多事务数据,要求管理部和研发部对内网服务器的访问优先级不同,当 管理部和研发部同时访问内网服务器时,管理部数据优先研发部传输。网络拓扑如下:

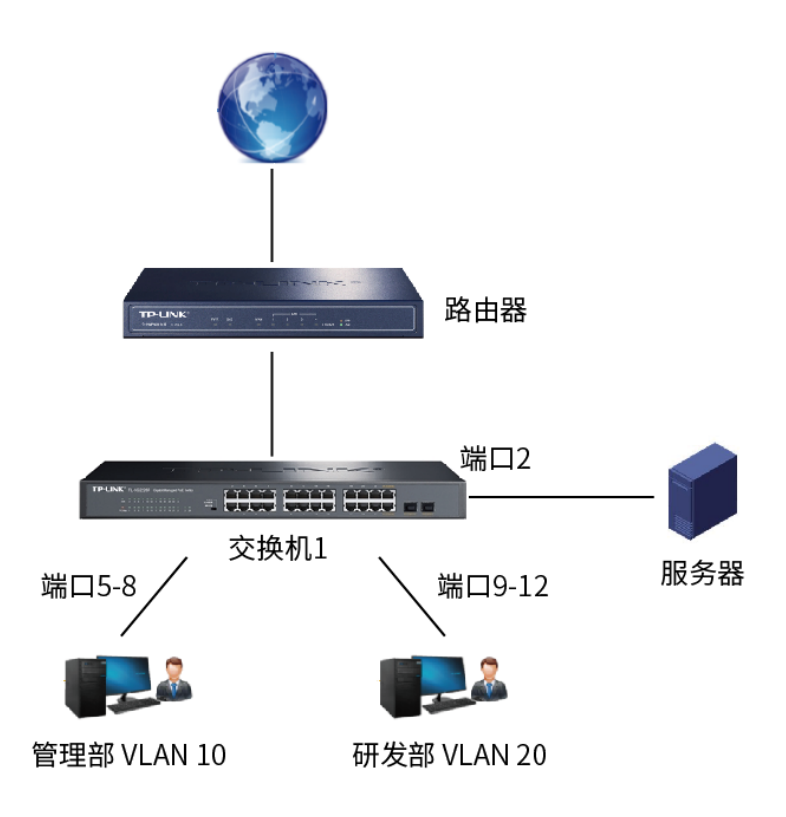

配置步骤:

配置交换机 1, 进入服务质量 >> QoS 配置, 设置端口优先级, 端口 5-8 优先级队列值为 4, 端口 9-12 优 先级队列值为 2。端口 2 需要同时属于 VLAN 10 和 VLAN 20。

### <span id="page-43-0"></span>5.2 配置带宽控制功能

### <span id="page-43-1"></span>5.2.1 带宽控制介绍

带宽控制是通过设定端口可用带宽,来控制端口的输入/输出数据传输速率,从而合理地分配和利用网络带 宽。

配置方法:

进入页面:服务质量 >> 带宽控制,勾选对应端口,输入入口/出口限速值,点击<应用>。

### <span id="page-43-2"></span>5.2.2 带宽控制配置实例

组网介绍:

某出租屋的管理人员发现经常有租户在使用电脑下载大量视频数据,在下载数据时导致其他用户无法使用 网络,因此管理人员通过设置接入交换机的端口带宽控制功能控制每个端口的出入口速率,保障所有用户 的上网使用,示意网络拓扑如下:

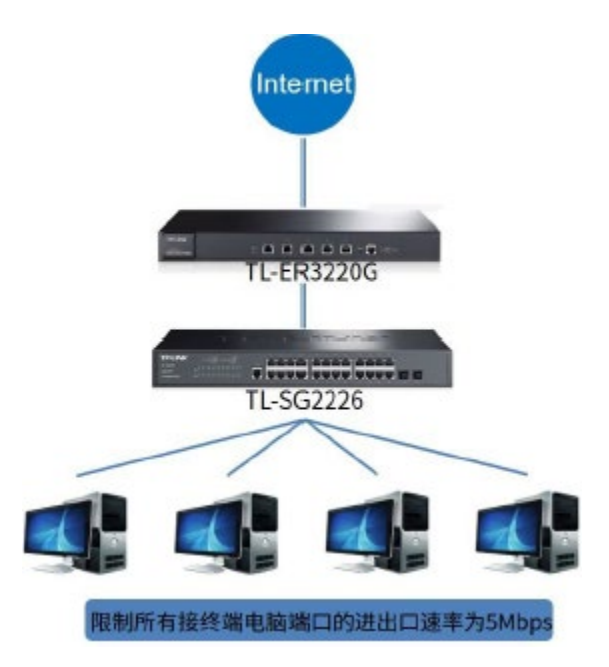

配置步骤:

进入"服务质量 >> 带宽控制"中,设置所有下联终端端口的出入口速率为 5120Kbps 即 5Mbps, 上联口

24 口不限制。

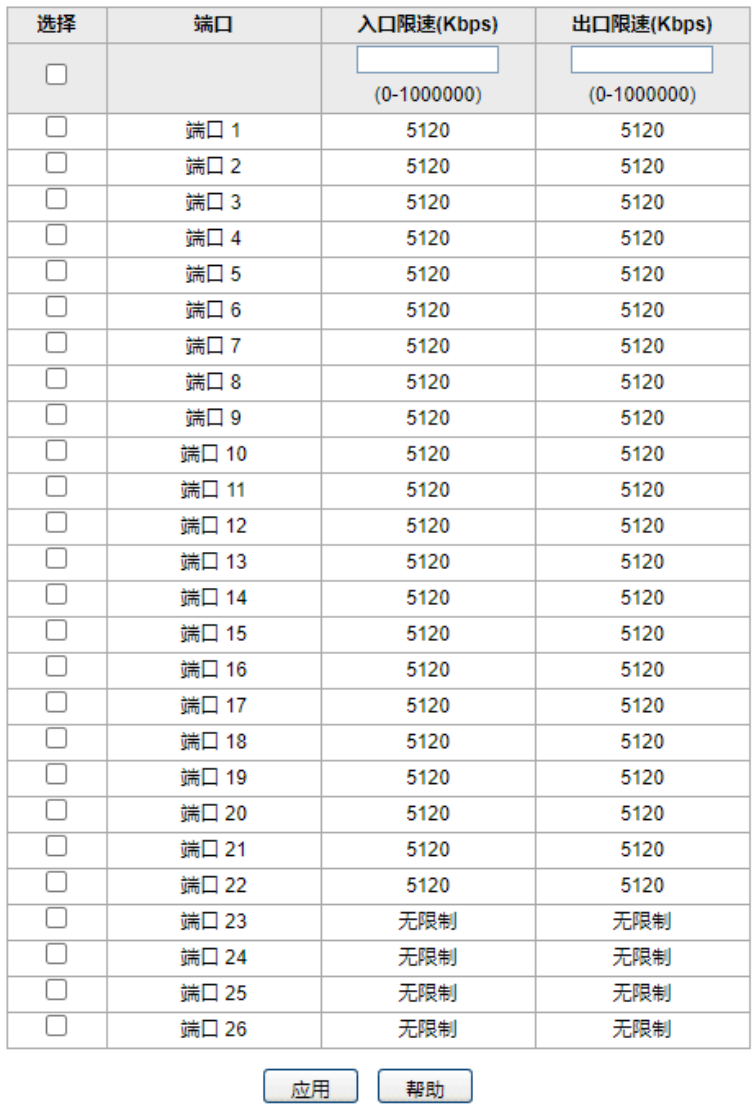

注意:

- 端口限制数值单位为 kpbs 且必须为 64 的整数倍,输入其他数值后设备会自动匹配最近的一个值。
- 同一个端口的入口带宽限制和风暴抑制不能同时开启。

## <span id="page-45-0"></span>5.3 配置风暴抑制功能

## <span id="page-45-1"></span>5.3.1 风暴抑制介绍

广播风暴是指网络上的广播帧由于不断被转发导致数量急剧增加而影响正常的网络通讯,严重降低网络性 能。广播风暴的判断标准为一个端口是否在短时间内连续收到许多个广播帧。风暴抑制是指用户可以限制 端口上允许接收的广播流量大小,当该类流量超过用户设置的阈值后,系统将丢弃超出流量限制的广播帧,

防止广播风暴的发生,从而保证网络的正常运行。

本交换机可以对三种常见的广播帧(广播包、组播包、UL 包)进行限制。

配置方法:

进入页面:服务质量 >> 风暴抑制,启用风暴抑制功能,设置限速值,选择风暴类型,点击<应用>。

### <span id="page-46-0"></span>5.3.2 风暴抑制配置实例

组网介绍:

某企业使用云交换作为接入层设备,为了保障网络(尤其是无线网络)运行的稳定性,需要对整个网络拓 扑中的广播包流量有所控制,因此需要在交换机上设置端口的最大接受广播速率,如果端口的接受广播速 率超过此值,则丢弃多余广播包,保障网络稳定性。示意网络拓扑如下:

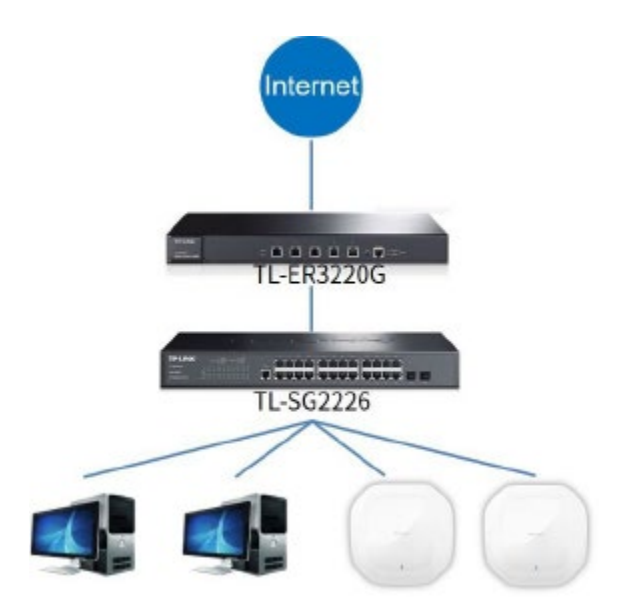

配置步骤:

进入"服务质量->风暴抑制"中, 设置所有端口的广播接受速率为 200Kbps (一般情况下无线场景接 AP 的千兆端口建议值),注意单位为 Kbps,如下如所示:

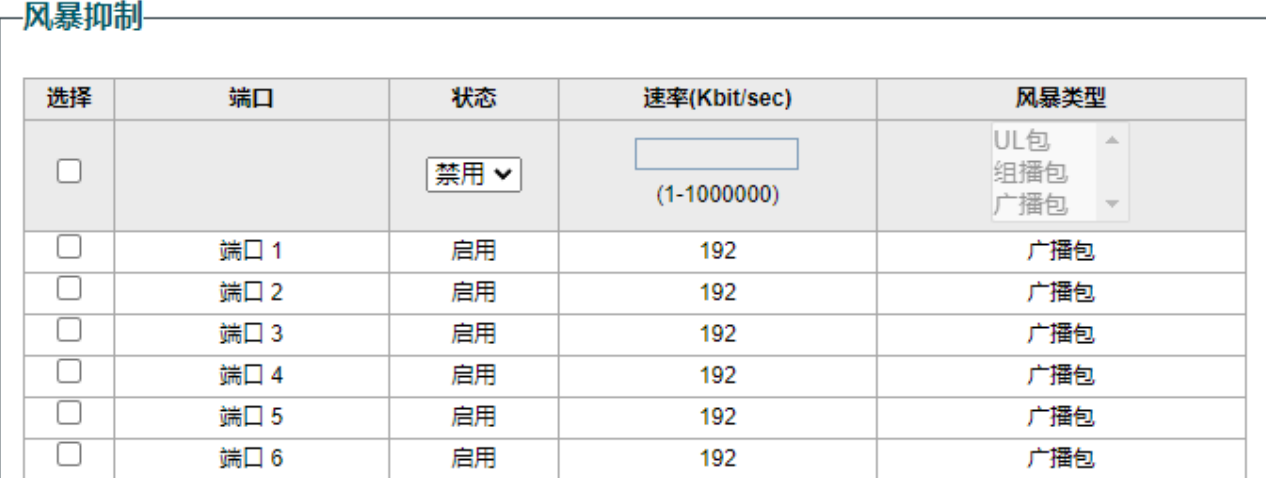

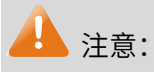

- 端口限制数值单位为 kpbs 且必须为 64 的整数倍,输入其他数值后设备会自动匹配最近的一个值。
- 同一个端口的入口带宽限制和风暴抑制不能同时开启。

# 第6章 网络安全

### <span id="page-48-1"></span><span id="page-48-0"></span>6.1 配置 DHCP 侦听功能

### <span id="page-48-2"></span>6.1.1 DHCP 侦听介绍

DHCP (Dynamic Host Configuration Protocol,动态主机配置协议)主要作用是集中分配和管理 IP 地 址,通常我们是通过路由器或三层网管交换机充当 DHCP 服务器的角色,但如果网络中有其他能够分配 DHCP 的非法服务器,也会给客户端分配不正确的 IP,导致终端无法上网, 网络结构紊乱。而开启 "DHCP 侦听"功能,添加授信端口,可以让终端和服务器只能从授信端口接收发送 DHCP Offer 报文,从而能正 确的进行网络通信。

配置方法:

进入页面:二层交换 >> DHCP 侦听,启用 DHCP 侦听功能,点击<应用>。

<span id="page-48-3"></span>对 DCHP 侦听端口进行配置,选择是否启用端口信任,是否启用 Option82 等其它相关配置。点击<应用>。

### 6.1.2 DHCP 侦听配置实例

组网介绍:

某企业通过云交换机作为接入层使用,为了保证网络的运行稳定性,使终端只能从规定的 DHCP 服务器获 取 IP 地址,不能从非法的 DHCP 获取地址,示意网络拓扑如下:

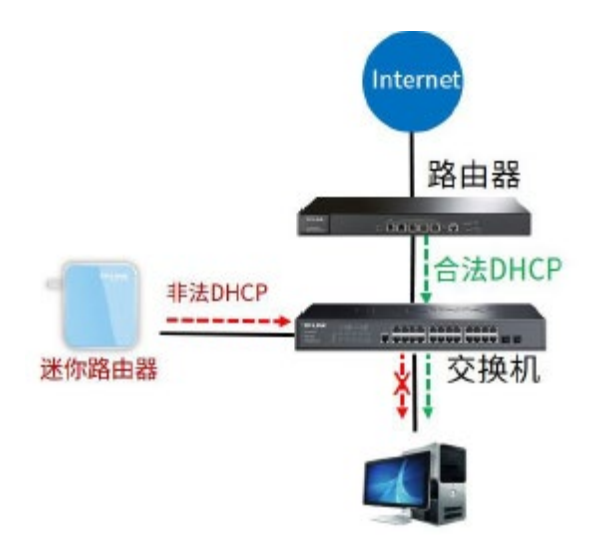

#### 配置步骤:

1. 进入页面"二层交换 >> DHCP 侦听",启用 DHCP 侦听功能,点击<应用>。

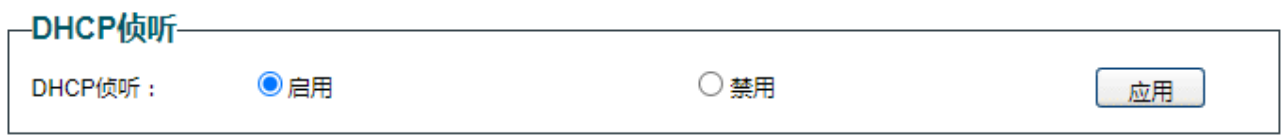

2. 设置路由器的上联口 24 为受信端口。交换机上所接入的终端就只能从 24 口上联的设备获取地址,不

会从其余端口的非法 DHCP 服务器获取地址,保障了网络的安全性。

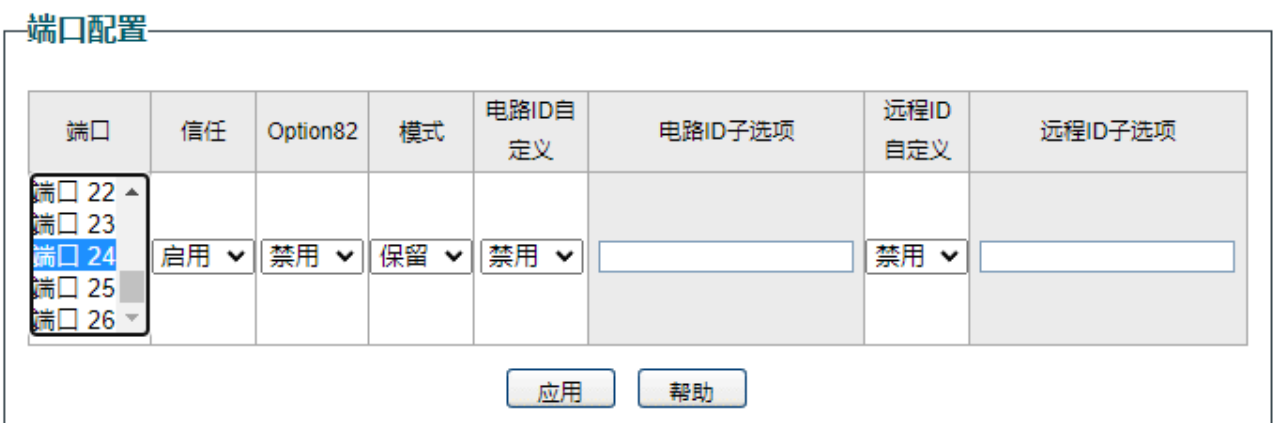

# 第7章 PoE

<span id="page-50-1"></span><span id="page-50-0"></span>部分交换机支持 PoE 功能。

### 7.1 配置 PoE 功能

### <span id="page-50-2"></span>7.1.1 PoE 介绍

PoE(Power over Ethernet,以太网供电,又称远程供电)是指设备通过以太网线对外接 PD(Powered Device,受电设备)设备(如 IP 电话、无线 AP、网络摄像头等)进行远程供电。

#### > PoE 系统组成

PoE 系统通常包括 PSE 和 PD。

PSE(Power Sourcing Equipment,供电设备)是指可以通过以太网线对连接在其上的 PD 设备进行供电 的设备。PSE 会自动寻找、检测 PD,对 PD 分类,并向其供电。当检测到 PD 拔出后,PSE 停止供电。 PD(Powered Device,受电设备)是接受 PSE 供电的设备。分为标准 PD 和非标准 PD,标准 PD 是指 符合 IEEE802.3af 标准的 PD 设备。PD 设备在接受 PoE 电源供电的同时,允许连接其他电源供电,进 行电源冗余备份。

#### > PoE 的优点

- 连接简捷:网络终端不需外接电源,只需要一根网线;
- 可靠:PD 设备可接受 PoE 电源供电或连接其他电源,即具备电源冗余备份功能;
- 标准: 符合 IEEE 802.3af 标准和 IEEE 802.3at 标准, 使用全球统一的电源接口;
- 应用前景广泛:可以用于 IP 电话、无线 AP(Access Point,接入点)、便携设备充电器、刷卡机、网 络摄像头、数据采集等。

PoE 交换机上的所有 RJ45 口都可以用于为标准 PD 设备供电,由于系统以及每个端口所能提供的功率是

45

有限的,为了保证给每个 PD 提供合适的功率以及充分利用系统功率,必须要对交换机进行一些设置。当 功率超过了系统功率上限,或不能给 PD 提供合适的功率时,交换机会根据这些设置断开对某些设备的供 电。当检测到 PD 拔出后,交换机会停止对其供电。

配置方法:

进入页面:PoE >> PoE 配置,启用端口 PoE 供电功能,设置优先级和最大功率。点击<应用>。

设置优先级后,当交换机剩余功率不够时,根据高、中、低优先级决定对 PD 供电;设置最大功率,该端 口所能提供的最大功率, Class 1 代表 4w, Class 2 代表 7w, Class 3 代表 15.4w, Class 4 代表 30w。也 可以选择自动或者手动输入,手动输入范围值为 0.1w-30w。

### <span id="page-51-0"></span>7.1.2 PoE 功能配置实例

组网介绍:

某企业随着移动终端的增加,需要在原有网络中增加无线 AP,但是不方便动电力网。现在需要使用 PoE 技术对无线 AP 进行供电。同时,新增一个会议室通常会有视频会议的需求,要求无线网络稳定,AP 供电 需稳定。网络拓扑如下,设定会议室中 AP 连接端口 1.

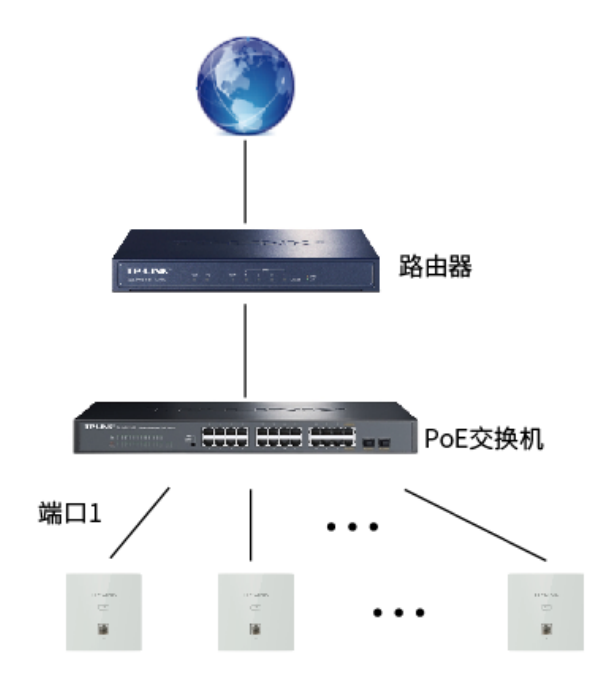

#### 配置步骤:

1. 进入页面: PoE >> PoE 配置, 启用对应端口的 PoE 功能。

### 2. 设置端口 1 优先级为高。点击<应用>。

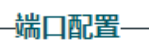

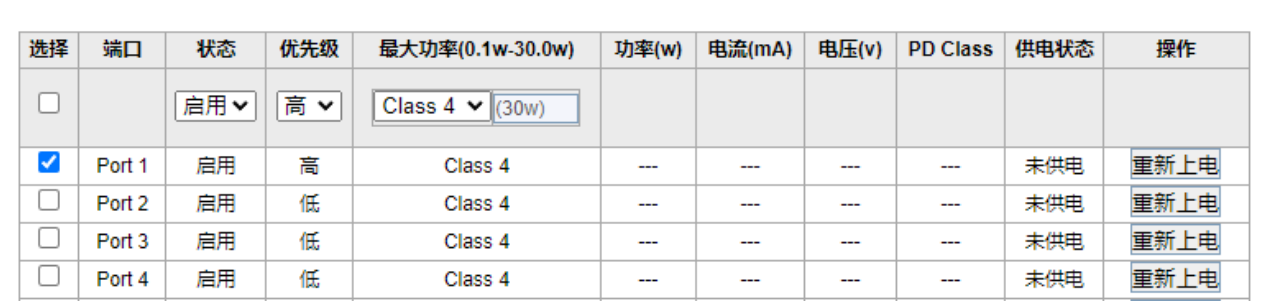

# 第8章 系统配置

### <span id="page-53-1"></span><span id="page-53-0"></span>8.1 云管理

交换机默认开启云管理,可通过按键开关或进入页面"系统管理 >> 云管理"来管理交换机。 相关配置请参考 [2.2P](#page-13-0)C [版本商用网络云平台管理](#page-13-0)。

### <span id="page-53-2"></span>8.2 查看系统信息

进入页面:系统管理 >> 系统信息,可更新设备描述,便于查找设备。

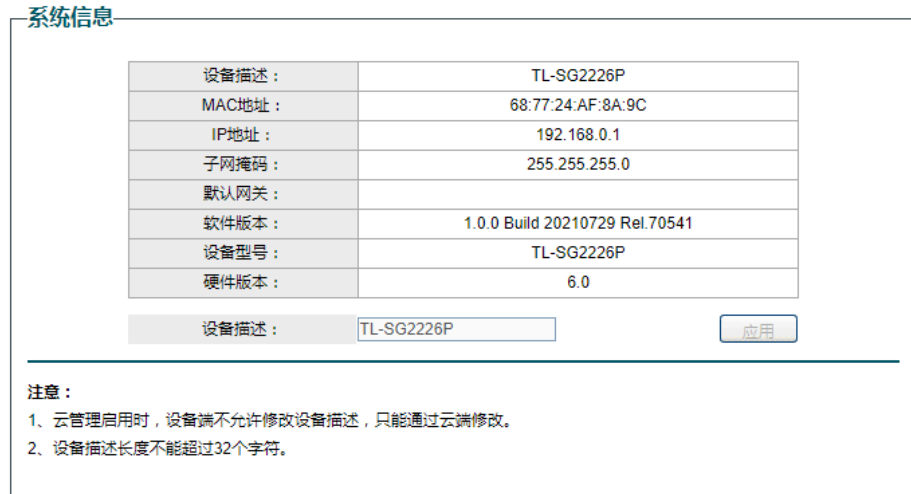

## <span id="page-53-3"></span>8.3 配置 IP 地址

进入页面: IP 地址 >> IP 设置。启用 DHCP 设置,前段设备将为交换机分配 IP 地址; 禁用 IP 地址,则需 要手动设置 IP 地址、子网掩码和默认网关。

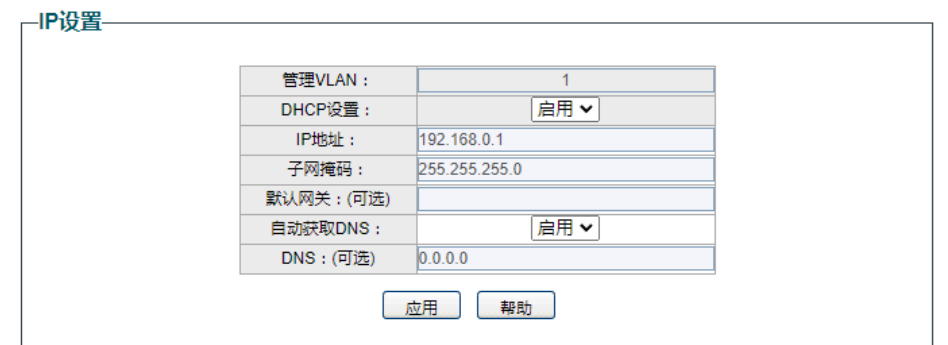

1 注意:

- 交换机默认支持 PVID 为 1 的端口进行管理,建议保存至少一个端口用于管理。
- 交换机出厂固定管理 IP 为:10.18.18.251,如需禁用该固定 IP,请进入 IP 地址 >> 固定 IP 设置。

## <span id="page-54-0"></span>8.4 设置用户名和密码

进入页面:系统管理 >> 用户设置,可更改用户名和登录密码。输入新用户名,输入旧密码,设置新密码。 点击<应用>。

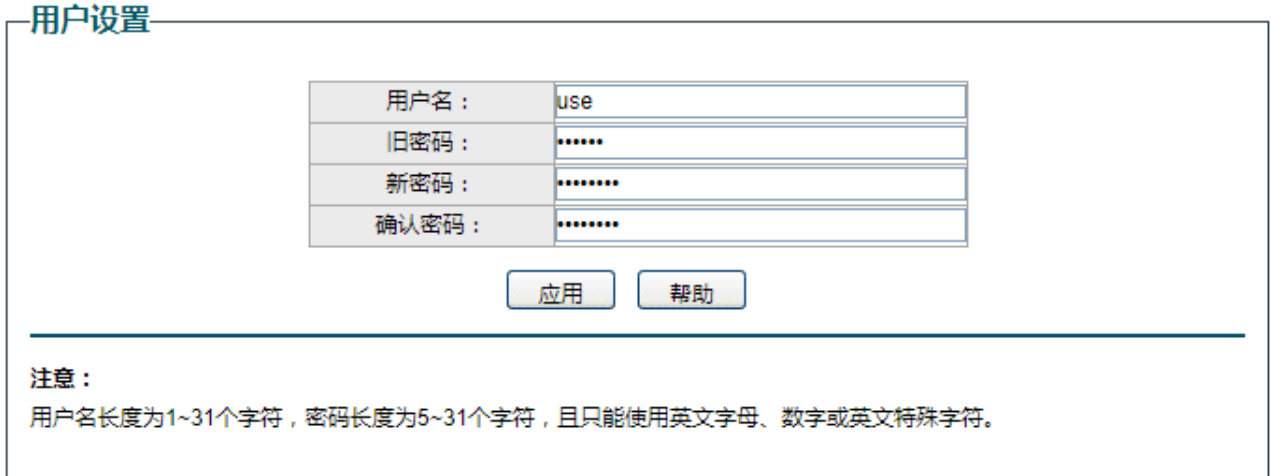

## <span id="page-54-1"></span>8.5 配置系统备份

进入页面:系统管理 >> 系统工具 >> 备份与还原。点击<配置备份>,将系统文件保存到本地。

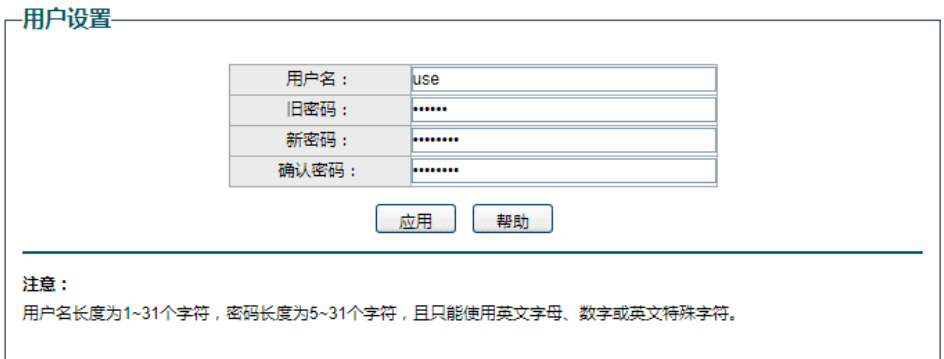

## <span id="page-55-0"></span>8.6 如何还原系统配置

进入页面:系统管理 >> 系统工具 >> 备份与还原。选择一个备份配置文件,点击<恢复配置>。

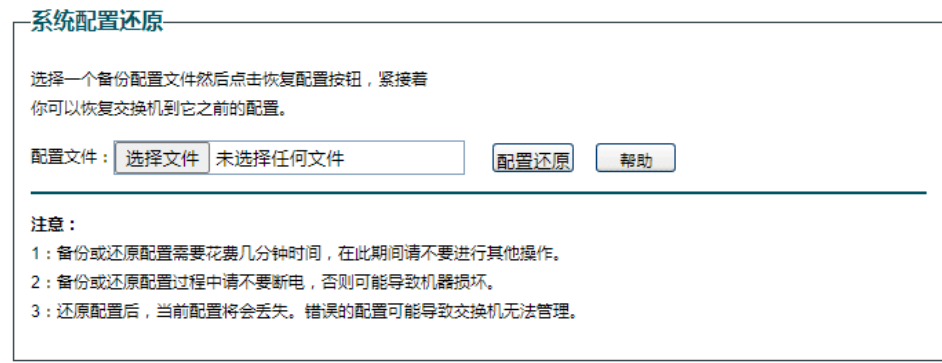

## <span id="page-55-1"></span>8.7 重启系统

进入页面:系统管理 >> 系统工具 >> 系统重启,点击<重启>。请注意保存配置。

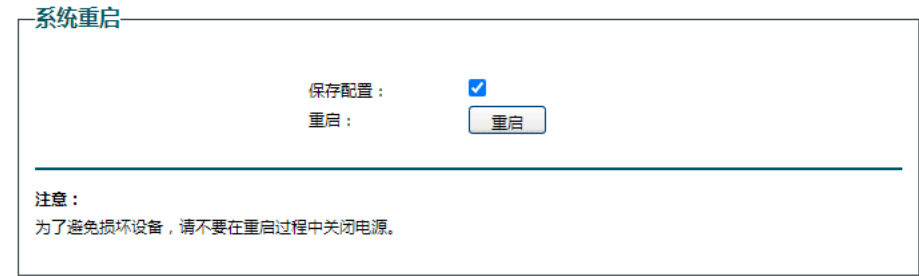

## <span id="page-55-2"></span>8.8 恢复系统

进入页面:系统管理 >> 系统工具 >> 系统恢复,点击<复位>。复位后需重新配置交换机。

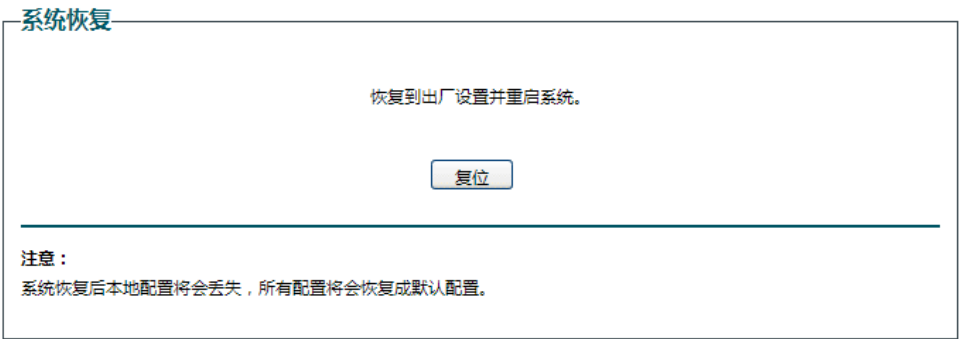

## <span id="page-56-0"></span>8.9 升级系统

进入页面:系统管理 >> 系统工具 >> 系统升级,选择文件,点击<升级>。系统文件请前往 TP-LINK 官方

网站(http://www.tp-link.com.cn/)下载。

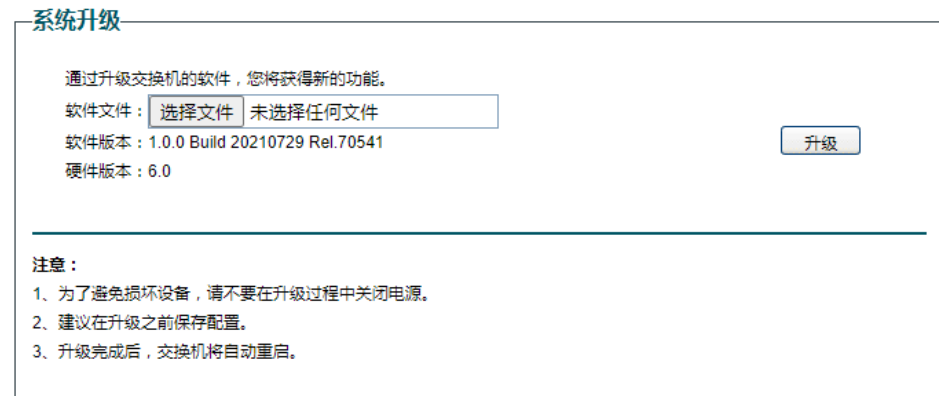